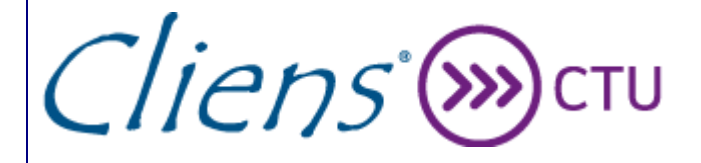

*Guida Operativa*

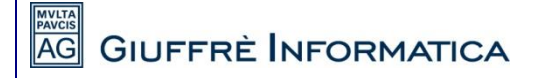

[Digitare il testo] C *Copyright 2015 – All Rights Reserved*

# <span id="page-1-0"></span>**Indice**

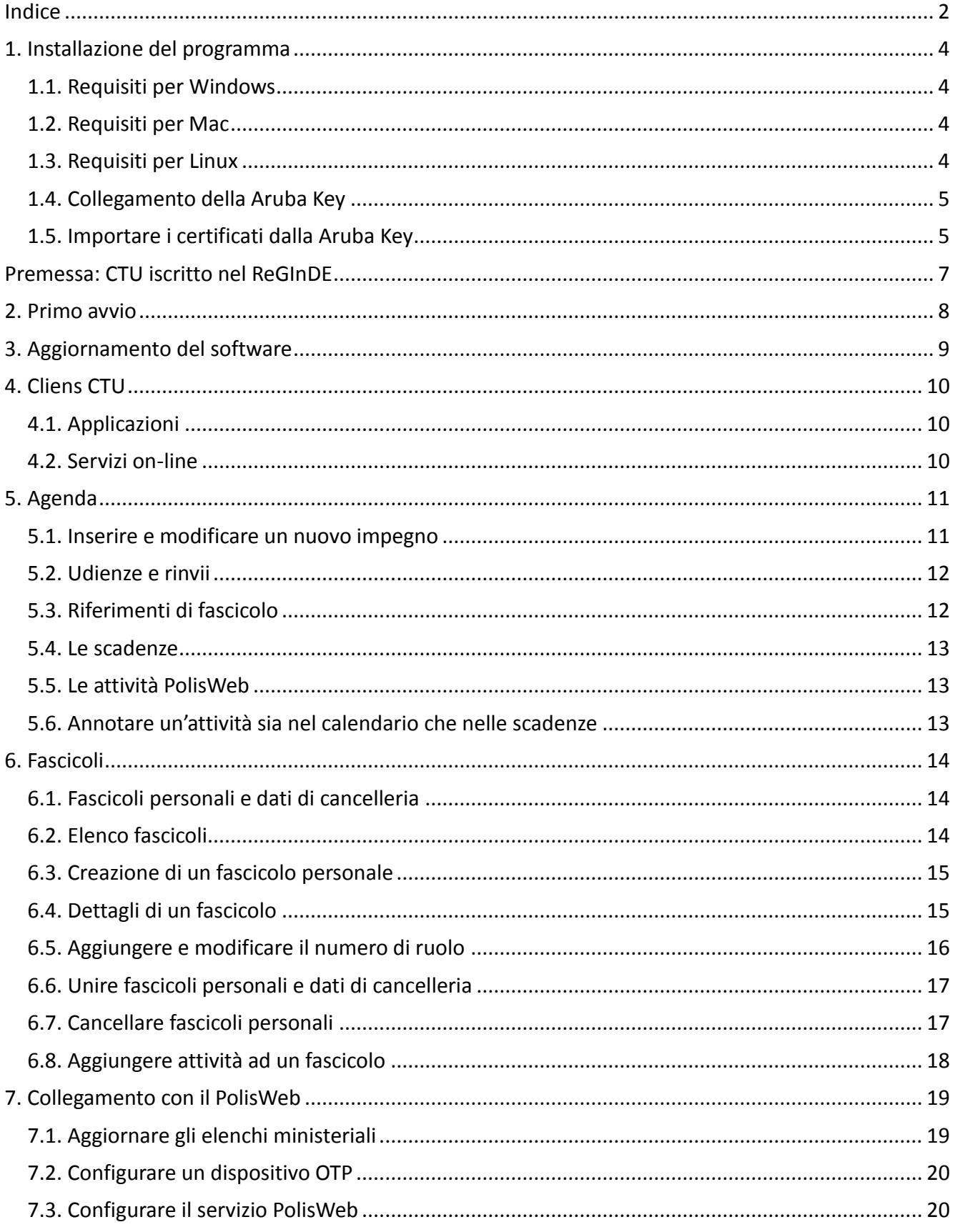

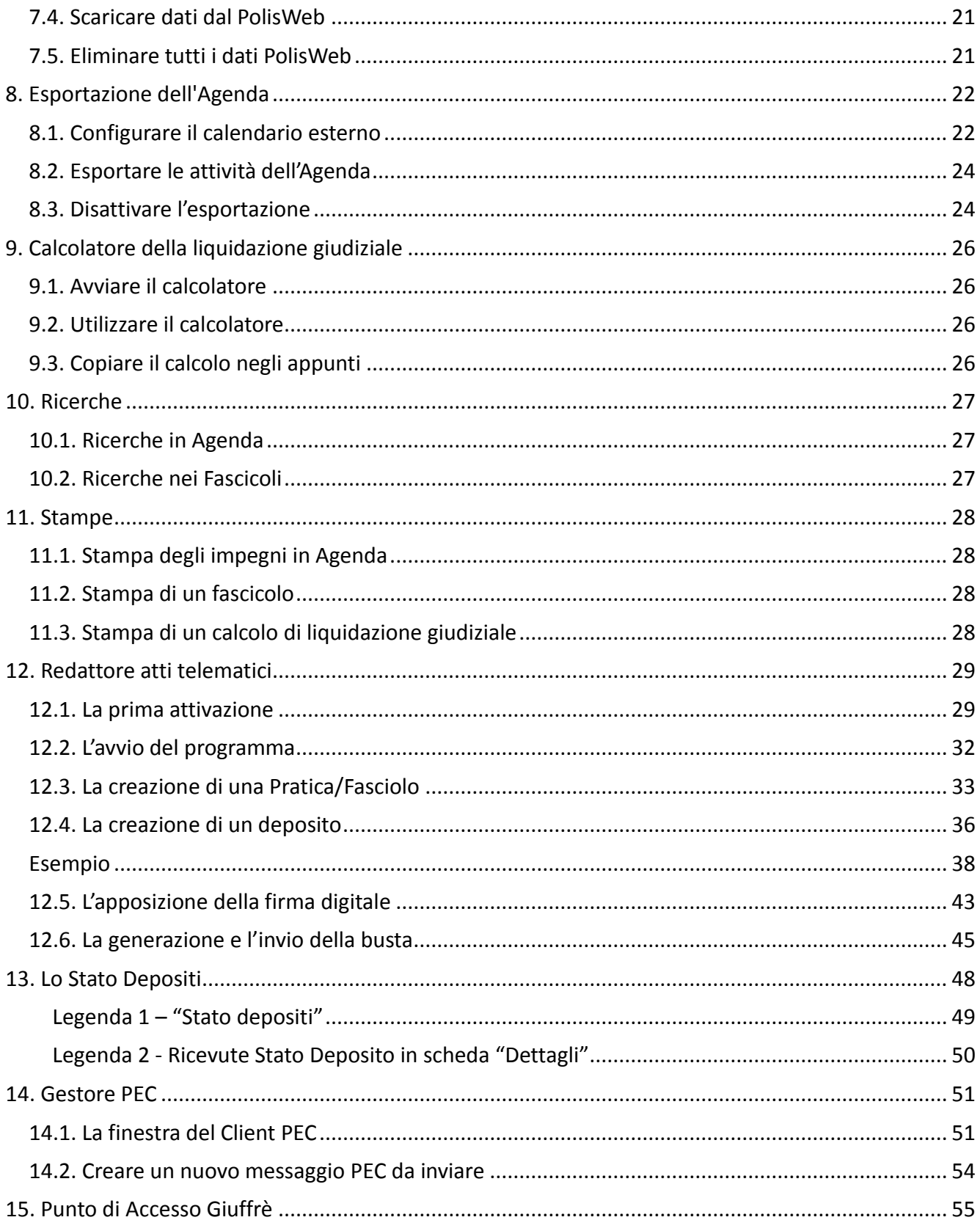

# <span id="page-3-0"></span>**1. Installazione del programma**

L'installazione del programma richiede una connessione internet attiva. Basterà aprire il proprio browser all'indirizzo *[www.cliens.it/cliensctu](http://www.cliens.it/cliensctu)* e cliccare sul tasto Avvia, riportato nell'immagine seguente:

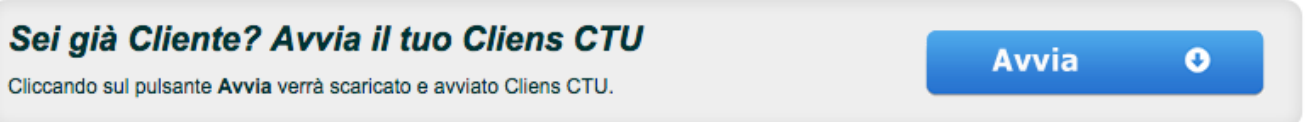

Nella versioni per Windows e Mac il programma viene installato sul computer e viene creata un'icona sul desktop che potrà essere utilizzata in seguito per l'avvio del software.

Nella versioni per Linux il programma viene installato sul computer e a seconda della distribuzione Linux può essere creata o meno un'icona per il successivo avvio.

Se la distribuzione non supporta la creazione dell'icona, per i successivi avvii sarà necessario ripartire dalla pagina di download (l'applicazione non verrà scaricata una seconda volta, ma solo avviata) oppure dal pannello di controllo Java.

#### <span id="page-3-1"></span>**1.1. Requisiti per Windows**

- Windows 10
- Windows 8.x
- Windows 7 SP1
- Windows Vista SP2
- 1GB RAM
- Java JRE 1.8 o JDK 1.8 Oracle (8u72 e versioni successive)
- Visualizzatore PDF versione 1.4
- ArubaKey o altra Smartcard/token provvista di driver PKCS#11 versione 2.x

#### <span id="page-3-2"></span>**1.2. Requisiti per Mac**

- Mac basato su Intel e con Mac OS X 10.8.3+, 10.9+
- 1GB RAM
- Java JDK 1.8 Oracle (8u72 e versioni successive)
- ArubaKey o Token CNS Aruba

### <span id="page-3-3"></span>**1.3. Requisiti per Linux**

- Distribuzione compatibile con Linux Standard Base 3.2 o successiva
- 1GB RAM
- Sistema operativo a 32 bit
- Java JDK 1.8 Oracle (8u72 e versioni successive)
- Visualizzatore PDF versione 1.4
- ArubaKey o Token CNS Aruba

*ATTENZIONE:* nella versione per Linux per poter scaricare il PolisWeb è necessario che prima dell'avvio di Cliens CTU sia stata già inserita l'ArubaKey della firma digitale nella porta USB del computer e sia stato avviato il software della chiavetta.

## <span id="page-4-0"></span>**1.4. Collegamento della Aruba Key**

Collegare l'Aruba Key ad una presa USB del PC ed attendere che compaia il messaggio indicato nella figura a fianco. Aruba Key viene vista dal PC come una periferica HID (Human Interface Device), pertanto i driver per il corretto riconoscimento sono presenti all'interno del dispositivo stesso.

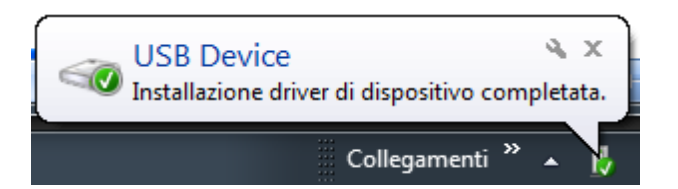

Se nella postazione è attiva la funzione di esecuzione automatica (Autorun) al momento del collegamento dell'Aruba Key verrà avviata automaticamente la Barra degli strumenti come quella riportata nella figura seguente.

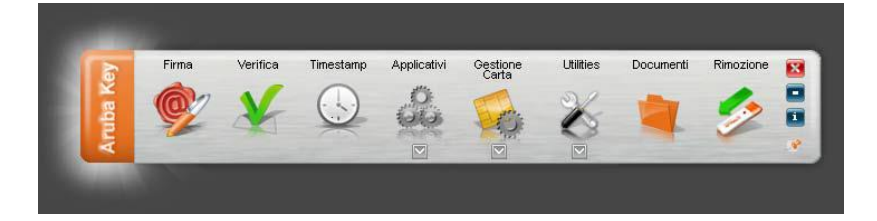

Se, invece, al momento dell'inserimento del dispositivo, non viene avviata la Barra degli strumenti di Aruba Key, è probabile allora che la funzione di esecuzione automatica sia disattivata.

In tal caso, visualizzare il contenuto di Aruba Key ed avviare il file *autorun.exe*, come indicato nella figura seguente.

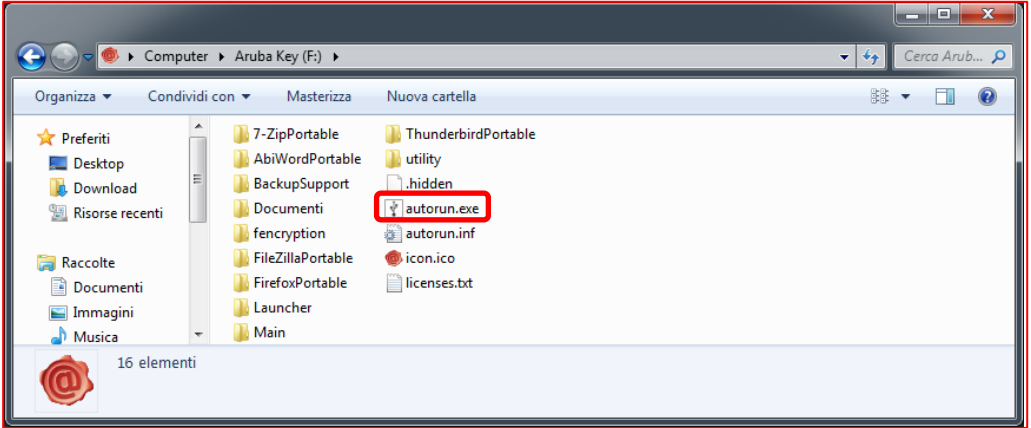

### <span id="page-4-1"></span>**1.5. Importare i certificati dalla Aruba Key**

La funzione di "Import" certificato consente l'importazione dei certificati dell'Aruba Key all'interno dello store locale rendendo possibile l'interfacciamento del dispositivo anche da parte di quelle applicazioni già presenti nel pc come ad esempio: Internet Explorer, Firefox, Chrome, Adobe Reader (Professional), Safari, software di Firma Digitale, etc… L'esecuzione di questa procedura è necessaria per poter accedere al Punto di Accesso Giuffrè tramite il proprio browser.

**NOTA:** Per attivare questa funzionalità è necessario avere i privilegi di amministratore del PC.

5

Per attivare l' "import" del certificato, cliccare su "**Utilities".**

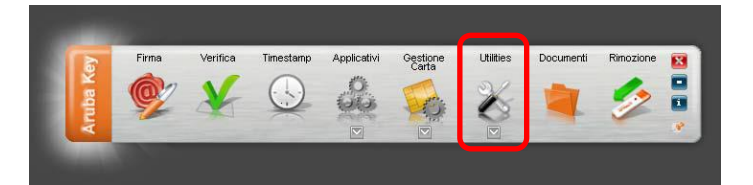

#### Cliccare su "**Import" Certificato**.

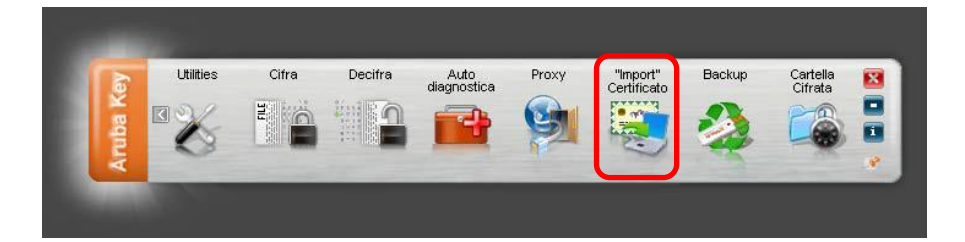

Seguire il wizard di installazione del software Bit4Id accettando le condizioni di contratto e cliccando su OK ad ogni schermata.

Terminate le operazioni è possibile controllare la corretta installazione dei certificati, tramite la seguente procedura

- 1. Avvio di Microsoft Internet Explorer;
- 2. Selezionare Strumenti  $\rightarrow$  Opzioni Internet;
- 3. Selezionare la scheda Contenuto, cliccare il pulsante Certificati e quindi scheda Personale.
- 4. Verificare che siano visibili i certificati installati su Arubakey
- 5. Cliccare su "Chiudi

Seguire l'analoga procedura con il portachiavi di Macosx per verificare la corretta installazione in ambiente Apple.

Per ogni altra informazione relativa all'uso del dispositivo Aruba Key si rimanda alla lettura del documento ArubaKey\_Guida\_Rapida.pdf disponibile nella cartella Documenti o sul sito Aruba collegandosi all'indirizzo http://www.pec.it/DocumentazioneFirmaDigitale.aspx.

## <span id="page-6-0"></span>**Premessa: CTU iscritto nel ReGInDE**

*ATTENZIONE:* Prima di accedere a Cliens CTU assicurarsi che il professionista sia iscritto nel ReGInDe.

L'iscrizione al ReGInDE può esser fatta dal CTU, direttamente dal Portale dei Servizi Telematici del Ministero (pst.giustizia.it) accedendo con la propria smart card.

Per accedere basta cliccare sull'elemento Login posto in alto sulla finestra.

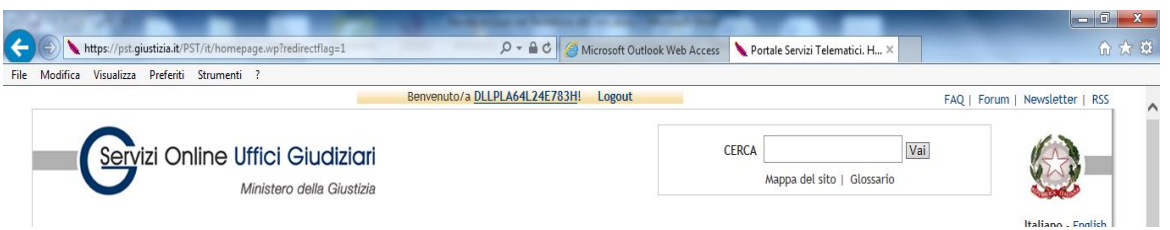

Eseguito l'accesso quindi selezionato il certificato di autenticazione ed inserito il PIN, si prosegue cliccando sul Codice Fiscale che viene mostrato sempre in alto. Comparirà la seguente finestra:

#### Domanda di iscrizione al reginde

I professionisti ausiliari del giudice (NON avvocati) non iscritti ad un albo oppure per i quali il proprio ordine non abbia provveduto all'invio dell'albo, possono registrarsi al Registro Generale degli Indirizzi Elettronici attraverso la compilazione della presente scheda (art. 9 del provvedimento del responsabile per i sistemi informativi automatizzati del Ministero della Giustizia - 18/07/2011).

Per la registrazione è necessario indicare il proprio nome e cognome, specificare un indirizzo di posta elettronica certificata e associare la scansione del documento di nomina (tasto Sfoglia).

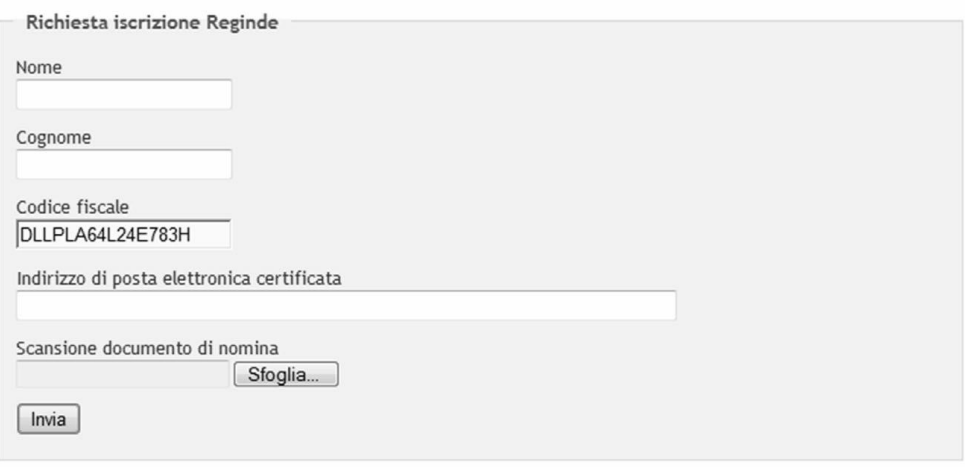

A conferma dell'avvenuta registrazione, sarà inviata dal sistema ministeriale una PEC di conferma.

*ATTENZIONE:* se il CTU è già stato iscritto da un Ente nel ReGInDE, non è possibile inviare alcuna richiesta di modifica/rettifica dei suoi dati. Il CTU dovrà rivolgersi all'Ente che lo ha iscritto per farsi cancellare e/o modificare i dati.

## <span id="page-7-0"></span>**2. Primo avvio**

Al primo avvio del software, viene richiesto l'inserimento del proprio codice fiscale e del proprio codice SID per l'attivazione della licenza d'uso di Cliens CTU. Tale codice di attivazione verrà comunicato sull'indirizzo e-mail indicato in sede di acquisto del software.

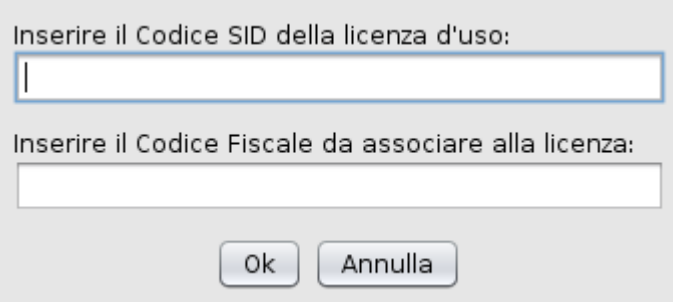

Il codice da inserire è composto da una serie di numeri e cifre separate da trattini come ad esempio:

46952K8K-20KK-4110-A2X5-79437X8930XX

Dopo la prima fase della prima attivazione questo codice non sarà più richiesto.

*ATTENZIONE:* le consultazioni del Polisweb ed i depositi telematici sono possibili solo grazie al codice fiscale indicato.

*ATTENZIONE:* la verifica del codice di licenza al primo avvio richiede una connessione Internet attiva sul computer su cui è installato il programma.

## <span id="page-8-0"></span>**3. Aggiornamento del software**

Ogni volta che Cliens CTU viene lanciato, qualora sul computer sia attiva una connessione Internet, il programma provvede in automatico a verificare se ci sono aggiornamenti disponibili. Eventuali aggiornamenti verranno installati automaticamente e il programma verrà successivamente avviato.

Una lista delle modifiche apportate con gli aggiornamenti appena installati sarà visualizzata all'avvio del programma.

## <span id="page-9-0"></span>**4. Cliens CTU**

Cliens CTU riunisce in sé programmi e funzionalità mirati ad una comoda ed efficace gestione della propria attività professionale.

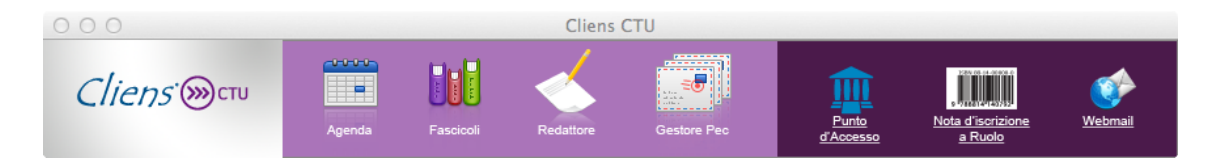

Dalla finestra principale dell'applicazione è possibile accedere alle varie funzionalità offerte, suddivise in applicazioni installate sul proprio computer e servizi accessibili via Internet.

### <span id="page-9-1"></span>**4.1. Applicazioni**

Le applicazioni di Cliens CTU si concentrano su ambiti specifici della propria attività lavorativa:

• **Agenda:** un'agenda completa per la pianificazione dei propri impegni e delle proprie scadenze, in grado di visualizzare anche tutti gli impegni PolisWeb ed esportare le proprie attività sui più diffusi servizi di calendario on-line, quali Google Calendar e iCloud di Apple.

• **Fascicoli:** un archivio di tutti i fascicoli personali e di cancelleria presenti sul PolisWeb, completi di ogni dettaglio e di tutti gli impegni a loro associati.

• **Redattore:** un pratico editor per la redazione di atti per il Processo Civile Telematico, completo di archivio pratiche e gestione dell'anagrafica.

• **Gestore Pec:** un client di posta elettronica concepito specificamente per la gestione delle caselle PEC, in grado di visualizzare in maniera chiara ed efficace lo stato di invio di ogni mail PEC.

## <span id="page-9-2"></span>**4.2. Servizi on-line**

Dalla software è possibile accedere a tutti i principali servizi on-line offerti dalla Giuffrè, tramite il browser Internet presente sul proprio computer:

- **Punto di Accesso:** link diretto al PdA Giuffrè.
- **Nota di iscrizione al ruolo:** link diretto alla pagina di login di Cliens Nota.
- **Webmail:** link diretto alla pagina di login della PEC Giuffrè.

# <span id="page-10-0"></span>**5. Agenda**

L'Agenda di Cliens CTU permette di memorizzare i propri impegni all'interno di un comodo calendario, potendo specificare diversi aspetti di ogni attività: dai riferimenti temporali alle note personali, dai riferimenti PolisWeb alla presenza di rinvii. In particolare, la finestra principale dell'Agenda offre due pannelli affiancati:

• un **calendario**, sulla sinistra, visualizzabile in forma giornaliera, settimanale o mensile, che mostra tutti gli impegni che abbiano una data di inizio e una di fine.

• una **lista di scadenze**, sulla destra, che mostra solamente gli impegni a cui è associata una data di scadenza o una data di visualizzazione, come descritto al **punto 5.4**.

Gli impegni sono classificabili in 5 diverse tipologie:

- *Udienza* (mostrata in colore rosso)
- *Attività in studio* (mostrata in colore blu)
- *Attività fuori studio* (mostrata in colore giallo)
- *Attività personale* (mostrata in colore grigio)
- *Attività PolisWeb* (mostrata in colore verde e descritta nel dettaglio al **punto 5.5**)

#### <span id="page-10-1"></span>**5.1. Inserire e modificare un nuovo impegno**

Per inserire un nuovo impegno è sufficiente fare doppio click su uno dei giorni mostrati nel calendario o, nella visualizzazione giornaliera, fare doppio click nell'orario in cui si vuole inserire l'attività.

In alternativa, è possibile inserire un'attività tramite la lista scadenze, come descritto al **punto 5.4**.

In entrambi i casi, verrà creata una nuova attività e verrà aperta la relativa finestra di dettaglio, tramite la quale sarà possibile compilare i dati relativi all'impegno:

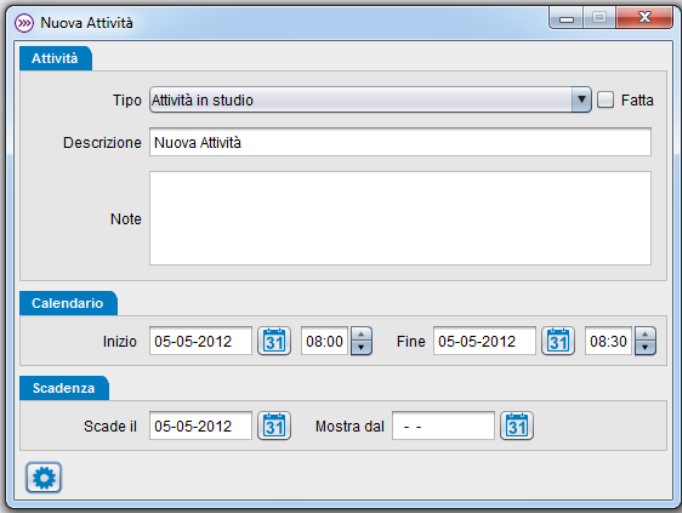

Nella sezione **Attività** compaiono le informazioni rilevanti sull'attività da svolgere. In particolare, tramite la tendina **Tipo** sarà possibile specificare il tipo di impegno che è stato inserito, secondo la catalogazione illustrata all'inizio di questo capitolo.

La sezione **Calendario** permette di specificare data e ora di inizio e fine dell'attività, che permetteranno di visualizzarla nel calendario dell'agenda.

La sezione **Scadenza** permette di specificare data di scadenza e data a partire dalla quale visualizzare l'impegno nella lista scadenze dell'agenda.

Tramite il pulsante opzioni, evidenziato nella figura precedente, sarà inoltre possibile accedere ad altre opzioni, quali:

- rimuovere l'impegno dal calendario o dalla lista delle scadenze
- passare da un'attività con una precisa durata ad una che copra l'intero giorno (0-24), e viceversa
- aggiungere o rimuovere il riferimento ad un fascicolo personale
- eliminare l'attività
- chiudere la finestra, annullando le eventuali modifiche effettuate fino a quel momento.

#### <span id="page-11-0"></span>**5.2. Udienze e rinvii**

Negli impegni di tipo Udienza compare un'ulteriore sezione nella quale è possibile inserire il nome del giudice designato ed eseguire il rinvio dell'udienza.

Per effettuare il rinvio basterà premere il relativo pulsante evidenziato in figura:

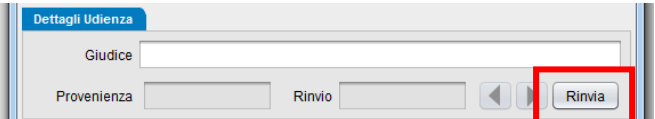

Verrà aperta una nuova finestra di dettaglio riguardante il rinvio, permettendo di specificarne la data e tutti gli ulteriori dati che si riterranno necessari.

Rinviando l'udienza si crea una concatenazione tra le udienze coinvolte e in ognuna di esse sarà possibile trovare il riferimento all'udienza che l'ha preceduta e a quella che la segue, come illustrato nella figura seguente:

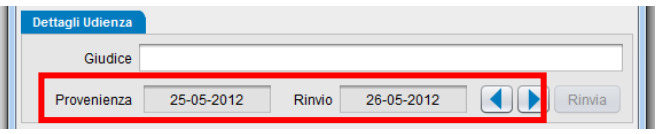

Inoltre, usando i pulsanti freccia evidenziati, sarà possibile passare da un'udienza all'altra, scorrendo velocemente lungo la catena di udienze così generata.

### <span id="page-11-1"></span>**5.3. Riferimenti di fascicolo**

Quale che sia la tipologia dell'impegno, se questo fa riferimento ad un fascicolo, personale o di cancelleria, nella finestra sarà presente un ulteriore pannello che ne mostrerà tutti i dati rilevanti:

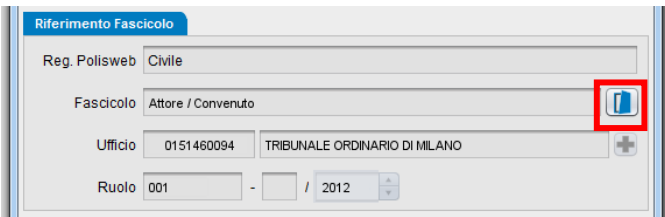

Tramite il pulsante evidenziato nella figura precedente sarà possibile aprire la finestra di dettaglio del fascicolo in questione.

Qualora l'attività non sia associata ad un fascicolo è sempre possibile effettuare questa associazione, posto che nell'archivio fascicoli sia presente almeno un fascicolo personale.

Cliccando sul comando **Aggiungi riferimenti fascicolo** presente nel menù del tasto opzioni verrà presentata una finestra che mostra tutti i fascicoli personali associabili all'attività in questione. Selezionando un fascicolo e premendo il pulsante **Associa** l'attività verrà assegnata al fascicolo selezionato e risulterà visibile nella lista attività di quel fascicolo.

Parimenti, è possibile rimuovere un'associazione tra attività e fascicolo personale precedentemente costituita cliccando sul comando **Rimuovi riferimenti fascicolo** presente nel menù del tasto opzioni.

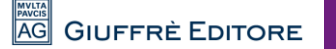

### <span id="page-12-0"></span>**5.4. Le scadenze**

Le scadenze sono attività che vengono messe in evidenza in un'apposita sezione sulla destra della finestra principale dell'Agenda. Tali attività sono contraddistinte dall'avere una data ultima di scadenza e una data a partire dalla quale il programma mostrerà l'impegno nella lista scadenze.

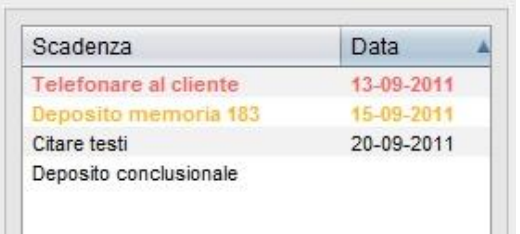

Le scadenze scritte **in rosso** segnalano che l'attività è scaduta e non è stata annotata come fatta. Le scadenze scritte **in giallo** segnalano che la scadenza dell'attività coincide con la data odierna.

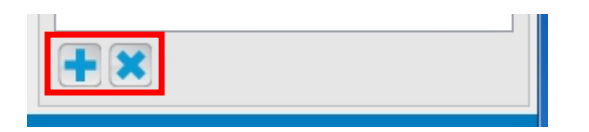

Il primo dei pulsanti presenti in fondo alla lista, mostrati nella figura precedente, consente di inserire una nuova scadenza. Il secondo pulsante, che compare solamente quando viene selezionata una scadenza, permette di cancellarla, previa richiesta di conferma.

#### <span id="page-12-1"></span>**5.5. Le attività PolisWeb**

Le attività PolisWeb, essendo impegni provenienti dagli Uffici Giudiziari, **non sono in alcun modo modificabili** e i campi della loro finestra di modifica risultano sempre disattivati.

E' tuttavia possibile creare una copia modificabile di un impegno PolisWeb, in due modi:

- cliccando con il tasto destro sull'attività nel calendario e selezionando **Duplica attività**
- tramite il pulsante opzioni della finestra di modifica dell'attività, selezionando poi il comando Duplica attività.

#### <span id="page-12-2"></span>**5.6. Annotare un'attività sia nel calendario che nelle scadenze**

Tutte le attività create nel calendario possono essere inserite anche nelle scadenze, in modo da metterle in ulteriore evidenza. A tale scopo basterà utilizzare il tasto opzioni presente in basso nella finestra di modifica dell'impegno e selezionare la voce *Aggiungi alle scadenze*.

Allo stesso modo, una attività creata come scadenza potrà essere aggiunta al calendario, selezionando il comando **Aggiungi al calendario** nel menù del tasto opzioni, una volta aperta la finestra di modifica di quell'attività.

*ATTENZIONE:* Per un'attività la connotazione di "scadenza" o di "attività di calendario" non è quindi necessariamente definitiva.

Un'attività può passare da una visuale all'altra (o a entrambe) semplicemente agendo sulle relative date di riferimento, a seconda delle necessità dell'utente.

**Va comunque ricordato che un'attività deve avere sempre almeno una data di riferimento (inizio-fine/scade il/mostra dal) in ogni dato momento.**

## <span id="page-13-0"></span>**6. Fascicoli**

I Fascicoli di Cliens CTU permettono di organizzare con semplicità le proprie pratiche, completandole con tutte le informazioni di cancelleria disponibili sul servizio PolisWeb. Tramite l'archivio fascicoli è possibile visualizzare l'insieme dei fascicoli, crearne di nuovi, effettuare ricerche, ed infine visualizzarne e stamparne i dettagli.

*ATTENZIONE:* I fascicoli descritti in questa sezione della guida, non sono utilizzabili per l'invio di atti telematici.

*ATTENZIONE:* Nei paragrafi che seguiranno e nel resto di questa guida, i termini **pratica** e **fascicolo** verranno utilizzati come sinonimi.

### <span id="page-13-1"></span>**6.1. Fascicoli personali e dati di cancelleria**

L'archivio pratiche permette di gestire sia fascicoli personali, creati direttamente dall'utente, che dati di cancelleria, generati automaticamente dal programma ed opportunamente aggiornati ogni volta che viene effettuato lo scaricamento PolisWeb.

La differenza sostanziale tra i due casi è che il fascicolo personale può essere creato, modificato e cancellato liberamente da parte dell'utente, mentre i dati di cancelleria sono fedeli rappresentazioni di quanto presente sul PolisWeb e, in quanto tali, **non modificabili in alcun modo dall'utente**.

E' possibile però collegare un fascicolo personale a dati di cancelleria precedentemente scaricati (come descritto al **punto 6.5**), in modo da integrare completamente il proprio archivio personale con il servizio PolisWeb.

La connotazione delle varie pratiche viene espressa tramite delle icone presenti nella finestra di elenco dei fascicoli, riportata in dettaglio qui di seguito:

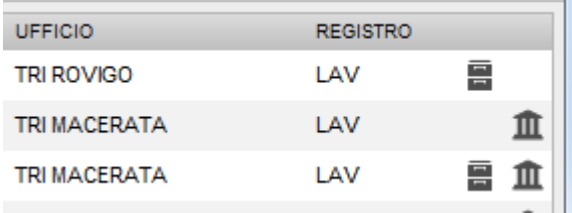

L'icona presente nella prima riga identifica un fascicolo personale, mentre l'icona presente nella seconda identifica dati di cancelleria, al momento non ancora associati ad uno specifico fascicolo personale.

La terza riga riporta entrambe le icone, a segnalare che si tratta di un fascicolo personale con dei dati di cancelleria associati.

*ATTENZIONE:* I dati di cancelleria vengono aggiunti ed aggiornati automaticamente ad ogni utilizzo del servizio PolisWeb. E' pertanto possibile lasciare che il programma gestisca automaticamente l'archivio fascicoli, limitandosi unicamente alla loro consultazione.

## <span id="page-13-2"></span>**6.2. Elenco fascicoli**

L'elenco fascicoli è la finestra principale della sezione Fascicoli e presenta tutte le pratiche precedentemente create.

L'elenco mostra alcuni dati salienti dei fascicoli, utili all'individuazione della pratica cercata:

- **Intestazione:** composta dall'intestazione del fascicolo personale o, qualora si tratti di dati di cancelleria non associati, dall'attore principale e da quello del convenuto principale, secondo quanto indicato dal PolisWeb
- **Oggetto e Ruolo:** riportati fedelmente dai dati di cancelleria, se presenti.
- **Ufficio e Registro:** riportati fedelmente dai dati di cancelleria, se presenti, o dal fascicolo personale in caso contrario.

Cliccando due volte su un fascicolo sarà possibile aprire la relativa finestra di dettaglio, descritta al punto seguente.

Ogni volta che un fascicolo viene aggiunto all'elenco o aggiornato con nuovi impegni tramite lo scaricamento PolisWeb, verrà visualizzato in grassetto fino a quando non verrà aperta la relativa finestra di dettaglio. In alternativa, tramite il menù generato dal pulsante opzioni presente nella finestra:

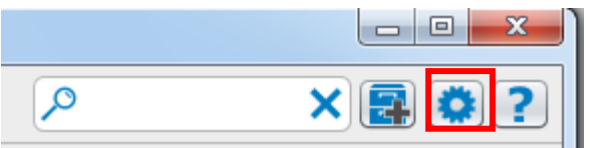

sarà possibile usare il comando **Contrassegna i fascicoli come visionati**, che annullerà la visualizzazione in grassetto dei fascicoli aggiornati, di fatto eliminando la segnalazione degli ultimi aggiornamenti effettuati.

#### <span id="page-14-0"></span>**6.3. Creazione di un fascicolo personale**

Per creare un nuovo fascicolo personale basterà cliccare sull'apposito pulsante, presente nella finestra elenco fascicoli:

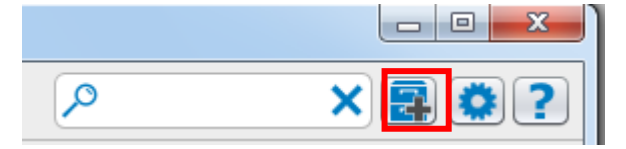

Il programma avvierà una procedura guidata per la creazione del fascicolo, richiedendo inizialmente se il fascicolo che si intende creare sia già iscritto a ruolo o meno:

• **se il fascicolo non è iscritto a ruolo o comunque non si dispone dei dati di ruolo** basterà indicare registro e ufficio di riferimento, assieme ad una intestazione distintiva. Il fascicolo verrà immediatamente creato ed i suoi dati di ruolo potranno essere aggiunti in un secondo momento

• **se il fascicolo è iscritto a ruolo** andranno inseriti i relativi dati, assieme a quelli elencati nel caso precedente.

#### <span id="page-14-1"></span>**6.4. Dettagli di un fascicolo**

La finestra di dettaglio di un fascicolo riporta tutti i dati riferiti a quel fascicolo, unitamente ad una lista a scomparsa degli impegni di cancelleria inseriti in Agenda.

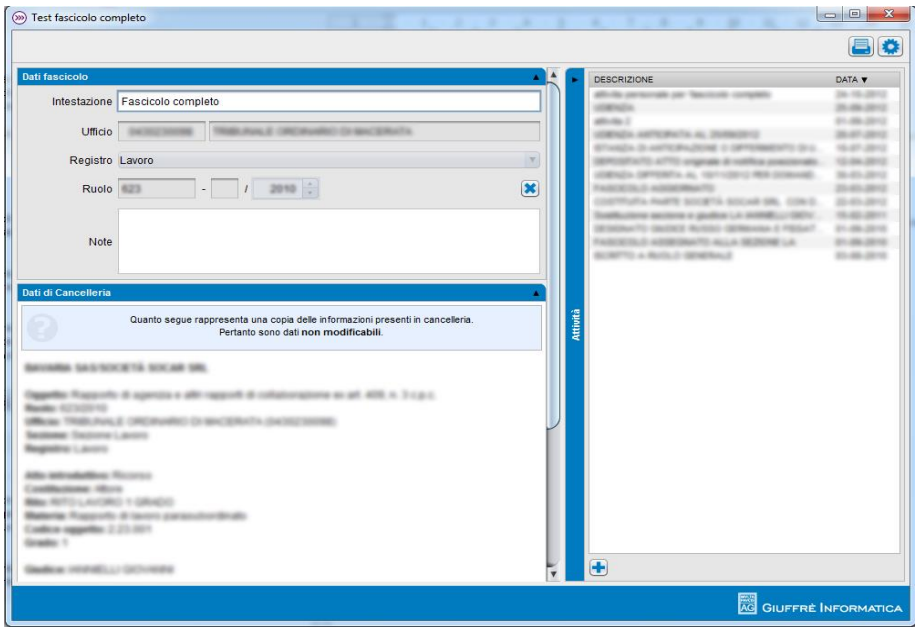

L'immagine riportata si riferisce ad un fascicolo completo, dove figurano:

- la sezione **Dati fascicolo**, in alto a sinistra, dove compaiono tutti i dati del fascicolo inseriti dall'utente
- la sezione **Dati di cancelleria**, in basso a sinistra, che riporta i dati provenienti dal PolisWeb e associati al fascicolo personale
- la sezione **Attività**, a destra, che elenca tutti gli impegni di Agenda associati al fascicolo.

A seconda del fascicolo consultato alcune di questa parti non verranno visualizzate o verranno mostrate in maniera differente. Nello specifico:

• **Fascicolo personale senza dati di cancelleria:** la sezione Dati di cancelleria non sarà presente

• **Dati di cancelleria non associati ad un fascicolo personale:** la sezione Dati fascicolo presenterà un avviso sulla mancanza di un fascicolo personale associato e ne permetterà facilmente la creazione, come descritto al paragrafo successivo

Dalla lista delle attività è possibile, con un doppio click, aprire la finestra dei dettagli di quella attività, permettendo, qualora non si tratti di un'attività PolisWeb, di modificarne i dati.

Nel caso di un fascicolo personale, sarà possibile modificare alcuni dati del fascicolo, tramite i campi presenti nell'apposita sezione. In particolare sarà possibile modificare l'intestazione del fascicolo e compilare un campo di annotazioni. Sarà inoltre possibile aggiungere o rimuovere un numero di ruolo, come descritto al paragrafo successivo.

#### <span id="page-15-0"></span>**6.5. Aggiungere e modificare il numero di ruolo**

Una volta inserito un fascicolo personale non iscritto a ruolo, sarà comunque possibile aggiungere tale dato in un secondo momento. In particolare, basterà cliccare sull'apposito pulsante presente nella sezione **Dati fascicolo** della finestra di dettaglio:

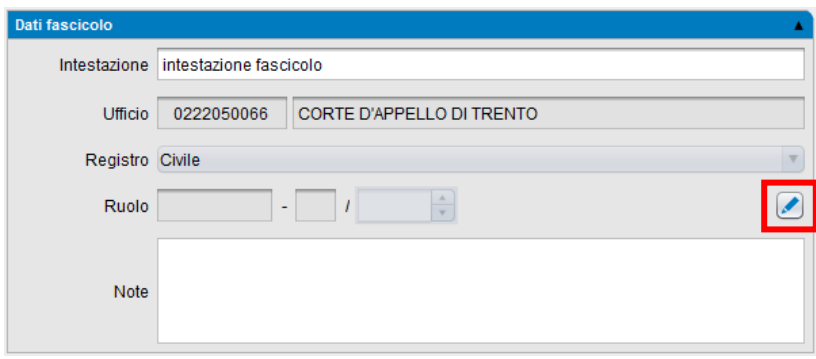

Se sono presenti nell'archivio fascicoli dei **dati di cancelleria non associati** ad altri fascicoli personali e **il cui ufficio e registro corrispondono con il fascicolo sul quale si sta lavorando**, verrà proposta una finestra di selezione:

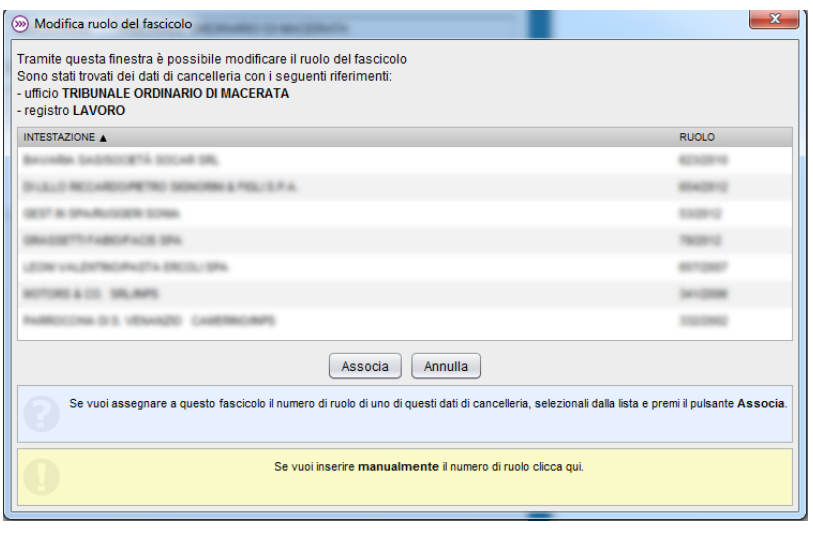

tramite la quale i dati di cancelleria selezionati potranno essere associati al fascicolo personale, che ne erediterà automaticamente il numero di ruolo.

Se invece non ci sono dati di cancelleria non assegnati per quella combinazione ufficio-registro, verrà proposta una finestra per l'immissione manuale del ruolo. Questa finestra è raggiungibile anche dalla precedente, cliccando sull'avviso giallo presente in fondo.

## <span id="page-16-0"></span>**6.6. Unire fascicoli personali e dati di cancelleria**

Come accennato al **punto 7.1**, è possibile collegare i dati di cancelleria scaricati dal PolisWeb con i propri fascicoli personali, in modo da poter creare un archivio di pratiche personalizzabile e sincronizzato con il servizio PolisWeb.

Cliens CTU permette di unire i dati di cancelleria ai propri fascicoli personali in 3 diverse situazioni:

- **Scaricando dati PolisWeb per un numero di ruolo già assegnato ad un fascicolo personale**: i dati di cancelleria per quel numero di ruolo verranno automaticamente aggiunti al fascicolo personale
- **Creando un nuovo fascicolo personale per dati di cancelleria non ancora associati:** verranno proposti, se presenti, tutti i fascicoli personali non associati contraddistinti dallo stesso ufficio e dallo stesso registro dei dati di cancelleria in questione.
- **Aggiungendo un numero di ruolo ad un fascicolo personale:** se il numero di ruolo corrisponde a dati di cancelleria già scaricati, tali dati verranno associati al fascicolo in questione

In pratica, è possibile creare un legame tra un fascicolo personale e i dati di cancelleria di un dato fascicolo PolisWeb sulla base dell'insieme dei dati di ruolo, dell'ufficio e del registro interessati.

E' ovvio che quanto appena detto vale nel caso in cui l'utente abbia effettivamente accesso ai dati PolisWeb per gli uffici, i registri e i ruoli inseriti e che questi dati siano disponibili.

*ATTENZIONE:* In ogni caso ogni numero di ruolo è unico all'interno dell'archivio fascicoli: non possono esistere due distinti fascicoli personali o di cancelleria con lo stesso numero di ruolo, a parità di ufficio e registro. Parimenti, un fascicolo personale e dei dati di cancelleria che condividono lo stesso numero di ruolo saranno sempre associati, e non potranno rimanere separati.

## <span id="page-16-1"></span>**6.7. Cancellare fascicoli personali**

Se si vuole cancellare un fascicolo personale basterà cliccare sull'apposito comando, raggiungibile tramite il pulsante operazioni nella finestra di dettaglio del fascicolo:

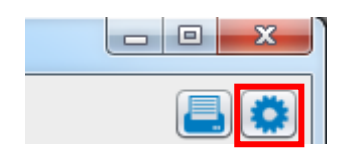

La cancellazione del fascicolo comporterà anche la cancellazione di tutte le attività personali ad esso associate. Il programma richiederà in ogni caso conferma dell'operazione prima di procedere.

Nel caso in cui il fascicolo personale fosse associato a dei dati di cancelleria i dati torneranno ad essere visibili nella finestra elenco come entità indipendente e dunque sarà possibile associarli ad un diverso fascicolo personale.

17

### <span id="page-17-0"></span>**6.8. Aggiungere attività ad un fascicolo**

Nella finestra di dettaglio di un fascicolo personale (indipendentemente dall'eventuale presenza di dati PolisWeb associati) sarà possibile aggiungere nuove attività personali al fascicolo in questione, tramite il pulsante evidenziato in figura, posizionato sotto la tabella delle attività:

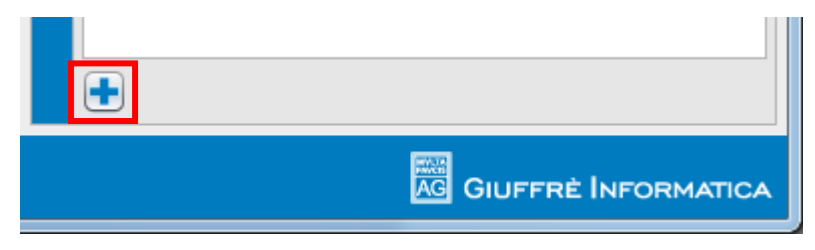

Il programma aggiungerà una nuova attività all'agenda, impostata con la data di oggi e associata al fascicolo su cui si sta operando. Verrà inoltre aperta la finestra di modifica dell'attività, descritta al paragrafo 6.1, per dare modo di modificare e completare i dati dell'impegno.

## <span id="page-18-0"></span>**7. Collegamento con il PolisWeb**

L'Agenda e i Fascicoli possono essere popolati con i dati di cancelleria presenti sul PolisWeb, tramite l'apposito pulsante presente nella finestra Agenda. Tutte le operazioni inerenti il PolisWeb possono essere effettuate tramite il menù apposito, generato dalla pressione del tasto PolisWeb nella finestra dell'Agenda:

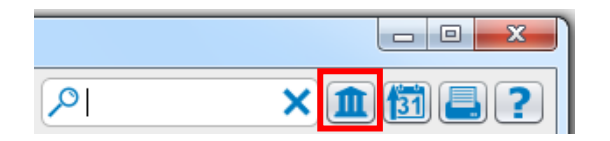

**Al fine dell'utilizzo del servizio è necessario essere dotati di un dispositivo di autenticazione ed essere iscritti al Punto di Accesso Giuffrè.**

Per iscriversi al Punto di Accesso Giuffrè basterà visitare il sito Internet, all'indirizzo *[processotelematico.cliens.it](http://processotelematico.cliens.it/)*, e avviare la procedura di iscrizione.

*ATTENZIONE:* E' possibile scaricare tramite PolisWeb impegni e fascicoli riguardanti i registri Civile, Lavoro, Volontaria Giurisdizione e Giudice di Pace, a seconda dell'ufficio selezionato e a seconda della visibilità del fascicolo concessa dall'Ufficio giudiziario sulla base dell'incarico ricevuto. Infatti la normativa attuale consente l'accesso ai fascicoli, da parte degli ausiliari del giudice, solo per il periodo relativo alla durata dell'incarico ricevuto.

Il **Giudice di Pace** è disponibile solamente nelle sedi abilitate.

Il **registro Lavoro** non è disponibile presso le sezioni distaccate.

Per le altre materie, **Esecuzioni Civili Mobiliari** e **Esecuzioni Immobiliari**, è comunque possibile consultare i propri fascicoli tramite le funzionalità messe a disposizione dal Punto di Accesso Giuffrè.

Prima di poter scaricare dati PolisWeb (operazione descritta al **punto 7.3**) è necessario procedere alla configurazione del software, come descritto nei passi che seguono.

## <span id="page-18-1"></span>**7.1. Aggiornare gli elenchi ministeriali**

L'operazione consente al programma di aggiornare gli elenchi degli uffici giudiziari che attivano i servizi telematici, per permettere poi la selezione degli uffici giudiziari da cui si intende scaricare i dati.

Per procedere all'aggiornamento basterà selezionare la voce **Aggiorna elenchi ministeriali** dal menù PolisWeb ed attendere che la procedura venga portata termine. Il programma segnalerà quindi l'avvenuto aggiornamento.

### <span id="page-19-0"></span>**7.2. Configurare un dispositivo OTP**

L'accesso al Polisweb può avvenire tramite Smarcard oppure tramite OTP Giuffrè.

Se si dispone di un dispositivo OTP Giuffrè è necessario configurarlo, se non si configura nessun dispositivo il programma utilizzerà in automatico un dispositivo Smartcard.

Tramite il menu Polisweb scegliere **Configura OTP**. Inseriti il nome utente e la password del dispositivo si può chiudere la finestra e salvare i dati.

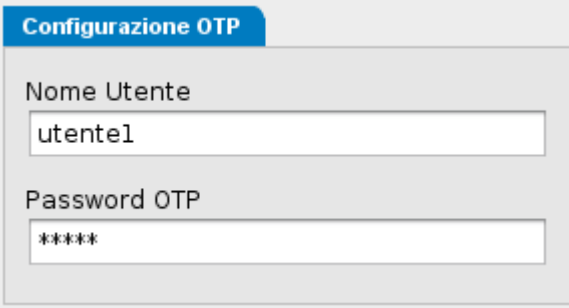

Tramite il menu **Pagina Gestione OTP** è possibile accedere a servizio di riconfigurazione del proprio dispositivo OTP, da usare ad esempio in caso di blocco del dispositivo per numero eccessivo di PIN errati.

### <span id="page-19-1"></span>**7.3. Configurare il servizio PolisWeb**

Prima di effettuare lo scaricamento dei dati è necessario indicare quali uffici giudiziari controllare. Per impostare l'elenco bisogna lanciare l'apposita procedura selezionando il comando **Configura PolisWeb** dal menu precedente e compilare le informazioni richieste, evidenziate qui di seguito:

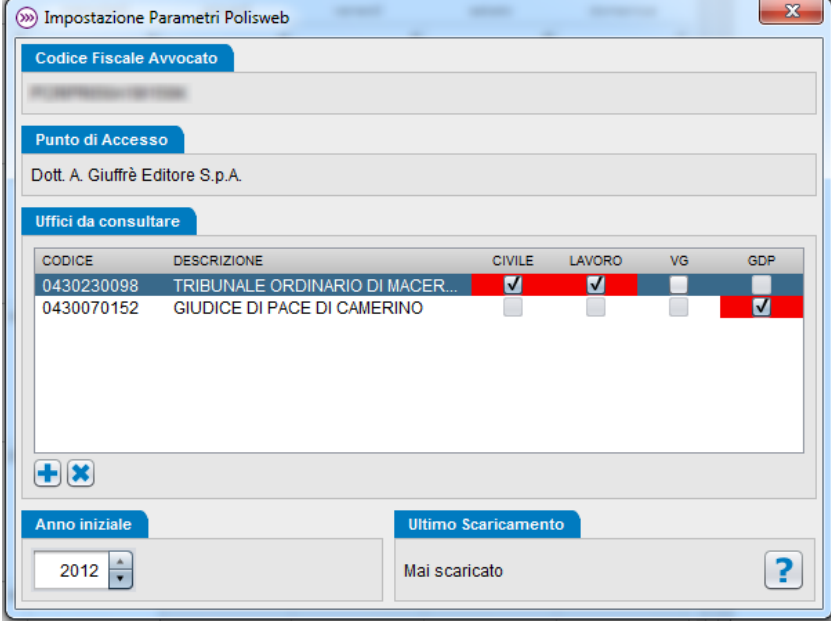

La sezione **Uffici da consultare** riporta tutti gli uffici per i quali viene consultato il servizio PolisWeb. In particolare è possibile selezionare registri specifici all'interno di un ufficio attraverso le apposite caselle di spunta, il cui sfondo sarà evidenziato **in rosso** se quel particolare registro non è aggiornato e richiede un ulteriore scaricamento PolisWeb.

La sezione **Anno iniziale** mostra l'anno a partire dal quale verrà consultato il PolisWeb.

La sezione **Ultimo scaricamento** segnala infine la data in cui è stato effettuato con successo l'ultimo scaricamento PolisWeb. Cliccando sul pulsante con il punto interrogativo sarà visualizzato un prospetto dettagliato dello stato di aggiornamento di ogni registro selezionato.

Per selezionare un ufficio da aggiungere allo scaricamento PolisWeb basterà premere il pulsante **+** presente sotto la lista degli uffici. Verrà visualizzata una ulteriore finestra tramite la quale si potrà ricercare l'ufficio per nome direttamente nell'elenco del ministero:

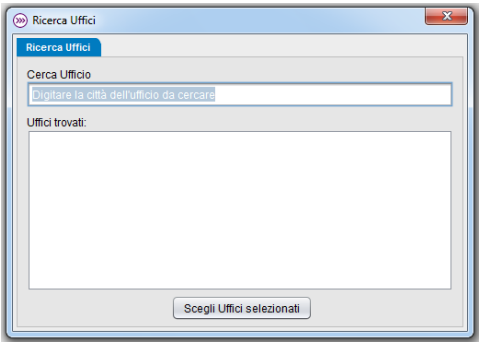

Digitando nello spazio di ricerca le prime lettere dell'ufficio desiderato, lo spazio inferiore verrà popolato in tempo reale con tutte le corrispondenze trovate, aggiornandosi man mano che vengono inseriti altri caratteri. Basterà poi fare doppio click sull'ufficio desiderato o selezionarlo e quindi premere il tasto **Scegli uffici selezionati** presente nella finestra.

*ATTENZIONE:* Una volta inserito un nuovo ufficio, sarà necessario spuntare almeno un registro perché il servizio PolisWeb scarichi effettivamente dei dati.

Per cancellare un ufficio precedentemente selezionato basterà selezionarlo dalla lista e premere il pulsante **X** in fondo all'elenco.

#### <span id="page-20-0"></span>**7.4. Scaricare dati dal PolisWeb**

Dopo avere impostato gli uffici giudiziari da consultare, ogni qual volta si voglia procedere ad aggiornare l'agenda con i dati del PolisWeb è sufficiente lanciare l'apposita procedura selezionando il comando **Scarica PolisWeb** dal menù.

Le attività scaricate dal PolisWeb vengono inserite progressivamente nel calendario con il colore verde, lasciando l'utente libero di continuare ad utilizzare Cliens CTU. Lo stato dello scaricamento verrà mostrato tramite una barra colorata nella parte inferiore della finestra Agenda, che riporterà anche l'ufficio e il registro che viene consultato in quel dato momento.

*ATTENZIONE:* Cliens CTU scaricherà inizialmente tutti i fascicoli (e i relativi impegni di agenda) iscritti a ruolo a partire dall'anno indicato.

Successivamente verranno scaricati anche gli impegni dei fascicoli che hanno subito modifiche nel periodo tra lo scaricamento precedente e la data odierna.

**In ogni caso vengono scaricati anche tutti gli impegni futuri fino alla fine del mese successivo a quello in corso e non oltre**.

#### <span id="page-20-1"></span>**7.5. Eliminare tutti i dati PolisWeb**

E' possibile eliminare tutti i dati PolisWeb precedentemente scaricati lanciando l'apposita procedura presente nel pulsante di collegamento al PolisWeb.

Se la richiesta viene confermata, tutte le attività PolisWeb vengono rimosse dall'Agenda e tutti i dati di cancelleria vengono rimossi dai Fascicoli.

## <span id="page-21-0"></span>**8. Esportazione dell'Agenda**

L'Agenda di Cliens CTU permette di esportare gli impegni inseriti su un calendario esterno presente su Internet, e di aggiornare automaticamente il calendario esterno dopo ogni modifica effettuata sul calendario dell'agenda.

Al momento i servizi di calendario supportati sono:

- Google Calendar
- Apple iCloud

Per accedere alle impostazioni di esportazione, basterà premere l'apposito pulsante, in alto a destra nella finestra principale dell'Agenda:

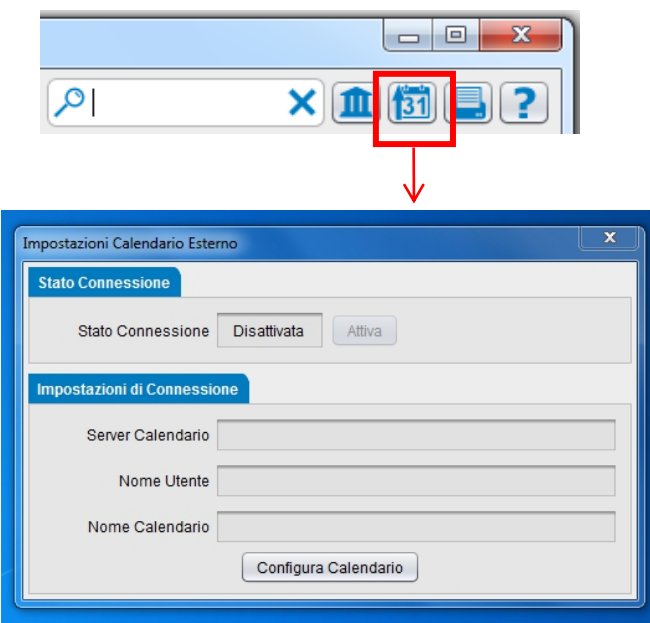

Prima di poter attivare il servizio di esportazione, sarà necessario premere il pulsante *Configura Calendario*, evidenziato in figura, per procedere alla configurazione del collegamento con il calendario esterno.

### <span id="page-21-1"></span>**8.1. Configurare il calendario esterno**

La pressione del pulsante Configura Calendario avvierà la procedura di configurazione, il cui primo passo è rappresentato qui di seguito:

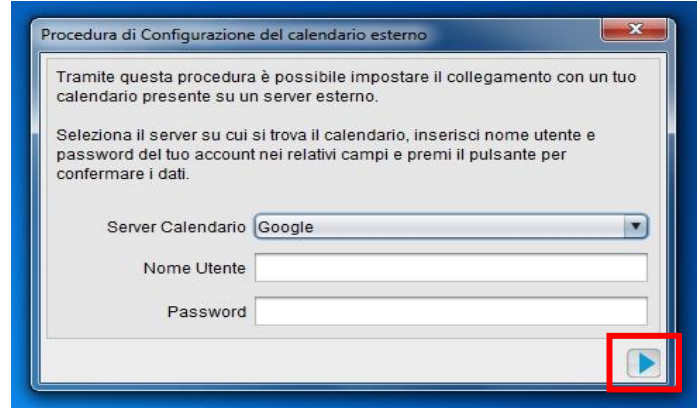

Occorrerà selezionare dalla tendina marcata *Server Calendario* il server che ospita il calendario esterno a cui si intende collegare l'Agenda.

Sarà poi necessario inserire negli appositi campi il *Nome Utente* e la *Password* che vengono usati per accedere normalmente al calendario selezionato, collegandosi al sito del fornitore.

Una volta inseriti i dati descritti, occorrerà premere il pulsante di avanzamento, evidenziato nell'immagine precedente.

L'Agenda proverà a contattare il server indicato, usando le credenziali fornite, segnalando eventuali errori.

*ATTENZIONE:* Se l'utenza inserita offre un unico calendario con cui collegarsi, tale calendario verrà selezionato automaticamente come destinatario dell'esportazione e la procedura di configurazione avrà termine, riportando l'utente alla finestra di configurazione.

Se invece l'utenza inserita contiene più calendari, la procedura di configurazione passerà alla finestra successiva, mostrata qui di seguito.

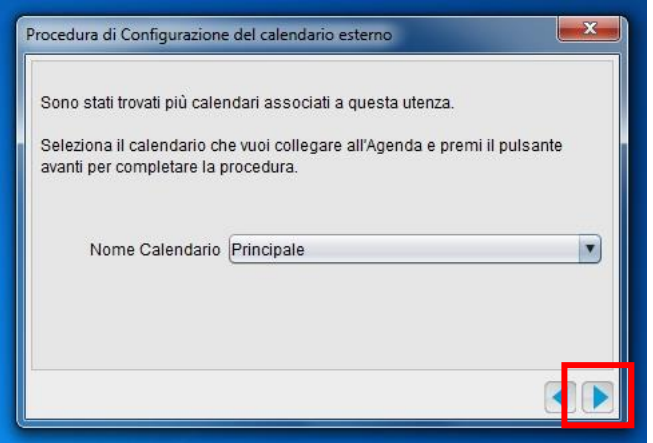

Dalla tendina marcata *Nome Calendario* sarà possibile scegliere uno dei calendari collegati all'utenza inserita. Una volta selezionato il calendario, basterà premere il pulsante di avanzamento, evidenziato nell'immagine, per concludere la procedura di configurazione.

*ATTENZIONE:* Nel corso del tempo la quantità di impegni che l'Agenda ha esportato nel calendario esterno potrebbe diventare considerevole. Per migliorare la gestione degli impegni sul calendario esterno e facilitarne l'eventuale cancellazione una volta che si voglia disattivare il servizio di esportazione, si consiglia di esportare gli impegni dell'Agenda su un calendario indipendente, diverso da quello fornito di default dal server scelto. E' possibile aggiungere altri calendari a quello principale collegandosi al sito del calendario esterno.

In ogni caso, una volta completata la procedura di configurazione, si farà ritorno automaticamente alla finestra delle impostazioni, in cui ora figureranno i dati appena inseriti:

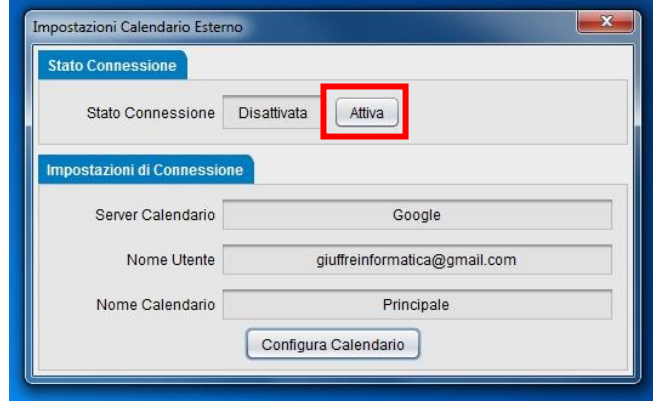

23

### <span id="page-23-0"></span>**8.2. Esportare le attività dell'Agenda**

A questo punto, il servizio di esportazione è pronto per essere avviato. Basterà premere il pulsante *Attiva*, evidenziato nell'immagine precedente, e l'Agenda comincerà subito ad esportare nel calendario esterno gli impegni precedentemente inseriti.

Ogni volta che verranno apportate delle modifiche alle attività presenti in Agenda, tali modifiche verranno esportate automaticamente nel calendario esterno. L'Agenda comunicherà lo stato della procedura di esportazione nella parte bassa della finestra principale, indicando quante attività ancora necessitano di esportazione:

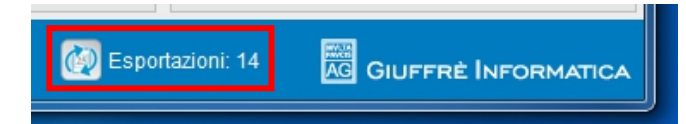

*ATTENZIONE:* E' importante tenere a mente alcune limitazioni imposte al servizio di esportazione:

- Verranno esportati tutti gli impegni presenti nell'Agenda, che siano attività di calendario o scadenze. Tuttavia, qualora un impegno non abbia date nel calendario, verrà usata come data di riferimento quella indicata come *Scade il* nella finestra dell'attività, o la data indicata come *Mostra dal* se anche la data di scadenza non fosse presente.
- Verranno esportati solamente gli impegni della data attuale e dei giorni successivi, non verranno esportate attività passate.
- **La procedura di esportazione si limita a riportare impegni dall'Agenda Legale al calendario esterno, eventuali modifiche o inserimenti effettuati direttamente nel calendario esterno NON verranno riprodotti nell'Agenda**.
- Ne segue che, nel caso di un'attività esportata nel calendario esterno e successivamente modificata direttamente dal calendario esterno, eventuali successive esportazioni dell'Agenda cancelleranno tali modifiche, riportando l'attività esportata in linea con quella presente nell'Agenda.

Nel caso la procedura di esportazione incontri degli errori, nella parte bassa della finestra principale verrà visualizzata l'icona evidenziata nell'immagine seguente:

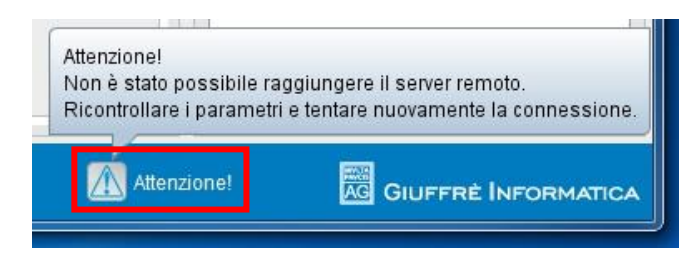

Portando il mouse sull'icona, dopo qualche istante verrà visualizzato un tooltip che riporta i dettagli dell'errore incontrato. In ogni caso la procedura ritenterà l'esportazione dopo qualche minuto.

### <span id="page-23-1"></span>**8.3. Disattivare l'esportazione**

Qualora si voglia interrompere il servizio di esportazione, basterà premere il tasto Disattiva nella finestra di impostazioni del calendario esterno:

24

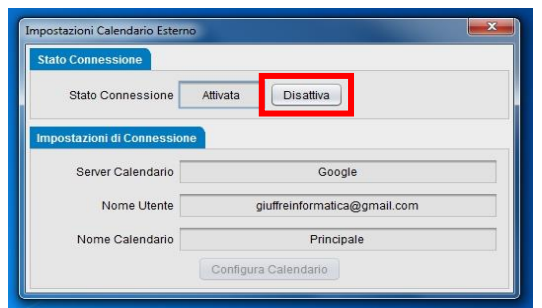

Dopo una prima richiesta di conferma, verrà chiesto se si intende cancellare anche le attività presenti sul calendario esterno dovute a precedenti esportazioni. Quale che sia la risposta, il servizio di sincronizzazione verrà disattivato e l'Agenda cancellerà qualsiasi dato relativo alle esportazioni, mantenendo solamente i dati di connessione all'ultimo calendario usato.

*ATTENZIONE:* Una volta disattivato il servizio, l'Agenda perderà qualsiasi memoria del calendario esterno utilizzato. Qualora si riattivi la connessione con lo stesso calendario in un secondo momento, tutte le attività esportabili verranno riportate ex novo sul calendario esterno. Ne segue che, nel caso si sia scelto di non cancellare le attività esportate durante la precedente disattivazione, potrebbero generarsi dei doppioni sul calendario esterno.

## <span id="page-25-0"></span>**9. Calcolatore della liquidazione giudiziale**

Cliens CTU mette a disposizione dell'utente un pratico calcolatore della liquidazione giudiziale, utile per avere un anteprima circostanziata degli importi rilevanti nella liquidazione di un procedimento, secondo le specifiche fornite dal Ministero della Giustizia.

### <span id="page-25-1"></span>**9.1. Avviare il calcolatore**

Il calcolatore è raggiungibile dall'archivio fascicoli: sia la finestra di elenco che la finestra di dettagli di un singolo fascicolo riportano il comando Calcola liquidazione giudiziale nel proprio menù operazioni:

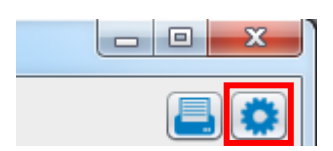

Il calcolatore verrà avviato in accordo con il contesto:

• se viene fatto partire dalla finestra elenco, presenterà come procedimento predefinito una causa presso il tribunale ordinario civile

• se viene fatto partire dalla finestra di dettaglio di un fascicolo che si riferisce ad un giudice di pace o ad una corte di appello, il calcolatore verrà avviato presentando il relativo procedimento.

### <span id="page-25-2"></span>**9.2. Utilizzare il calcolatore**

Le finestra del calcolatore è divisa in diverse sezioni:

• una parte introduttiva, che specifica tutti i dati utili all'identificazione del procedimento in questione: attività, competenza e, nel caso di attività civile, valore della causa. Modificando uno qualsiasi di questi parametri il calcolo viene aggiornato di conseguenza

• una sezione che elenca le **Fasi** del procedimento e riporta per ognuna i valori minimi, medi e massimi di liquidazione.

Sono presenti delle caselle di spunta che permettono di includere o meno ognuna delle fasi nel calcolo della liquidazione, mentre in fondo è visualizzato il relativo totale, aggiornato in tempo reale sulla base delle selezioni effettuate dall'utente

• una sezione che elenca i possibili **Aumenti** da applicare alla liquidazione, anche questi selezionabili secondo necessità e riepilogati in un totale parziale. Per ognuno degli aumenti sarà inoltre possibile specificare una percentuale di applicazione.

• Una sezione che elenca le possibili **Riduzioni** da applicare al calcolo, analoga funzionalmente alla sezione precedente

*ATTENZIONE:* A differenza degli aumenti, è possibile selezionare una sola riduzione per ogni calcolo. Inoltre, il valore percentuale di alcune riduzioni è fisso.

In fondo alla finestra è infine riportato il totale dell'intero calcolo, continuamente aggiornato sulla base delle impostazioni dell'utente.

### <span id="page-25-3"></span>**9.3. Copiare il calcolo negli appunti**

Tramite l'omonimo comando presente nel menù operazioni, sarà possibile copiare negli appunti del proprio sistema operativo il calcolo attualmente mostrato dalla finestra, per poi incollarlo liberamente nei più diffusi programmi di videoscrittura e fogli elettronici.

## <span id="page-26-0"></span>**10. Ricerche**

Cliens CTU consente di cercare una parola o una qualsiasi stringa di caratteri negli impegni dell'Agenda e nei Fascicoli. Per avviare la ricerca basterà semplicemente inserire nell'apposito campo di ricerca il testo da ricercare e quindi premere il tasto Invio o cliccare sul tasto che riproduce una lente di ingrandimento:

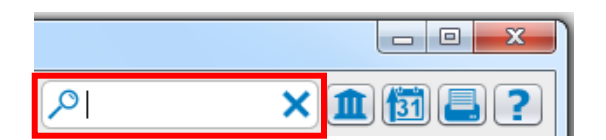

### <span id="page-26-1"></span>**10.1. Ricerche in Agenda**

Nell'Agenda il risultato della ricerca viene mostrato in un apposito elenco nella parte bassa della finestra principale. L'elenco viene aggiornato in tempo reale man mano che viene scritta la parola da ricercare.

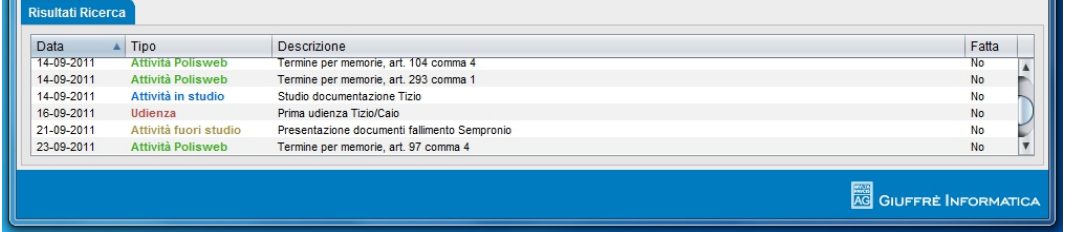

Cliccando sulle intestazioni dell'elenco (Data, Tipo, Descrizione, Fatta) è possibile riordinare i risultati ottenuti secondo il parametro desiderato.

Cliccando due volte su una riga sarà possibile accedere alla finestra di modifica dell'attività relativa. Qualsiasi modifica fatta alle attività presenti in Agenda aggiorna automaticamente l'elenco dei risultati.

Per chiudere l'elenco basterà cliccare sul tasto X presente nella casella di ricerca o cancellare manualmente la stringa di ricerca inserita.

### <span id="page-26-2"></span>**10.2. Ricerche nei Fascicoli**

Nei Fascicoli la lista fascicoli verrà filtrata in tempo reale in base alla stringa di ricerca, mostrando solamente i fascicoli che contengono al loro interno tale stringa.

Per eliminare il filtro e visualizzare di nuovo tutti i fascicoli disponibili basterà cliccare sul tasto X presente nella casella di ricerca o cancellare manualmente la stringa di ricerca inserita.

## <span id="page-27-0"></span>**11. Stampe**

Per la stampa degli impegni in Agenda o dei dettagli di uno specifico fascicolo è sufficiente cliccare l'apposito pulsante di stampa presente nella relativa finestra.

**La procedura di stampa produrrà un file in formato PDF** contenente i dati desiderati, che potrà poi essere salvato e stampato con comodità in un secondo momento.

### <span id="page-27-1"></span>**11.1. Stampa degli impegni in Agenda**

Nell'Agenda, dopo la pressione del tasto di stampa, sarà necessario specificare il periodo di agenda da stampare nella finestra che sarà visualizzata:

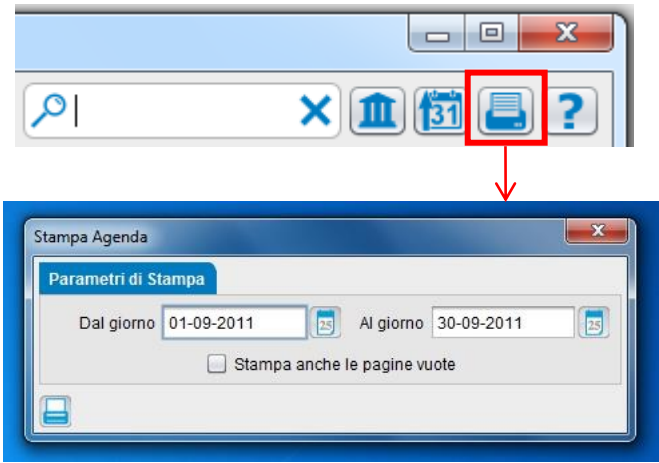

Per avviare la stampa effettiva dell'agenda sarà necessario premere il pulsante di stampa presente nella finestra di selezione del periodo da stampare.

*ATTENZIONE:* Come impostazione predefinita l'Agenda stamperà solamente i giorni che contengono almeno un'attività. Qualora si volesse comunque stampare tutti i giorni compresi nel periodo selezionato, basterà cliccare sulla casella apposita, identificata dal testo **Stampa anche le pagine vuote**.

il risultato della stampa è un PDF del tutto simile al formato dell'agenda cartacea.

#### <span id="page-27-2"></span>**11.2. Stampa di un fascicolo**

Nei Fascicoli la pressione del tasto di stampa avvierà automaticamente la creazione di un PDF che riproduce fedelmente la finestra del fascicolo, riportando i dati mostrati e le attività di agenda associate.

### <span id="page-27-3"></span>**11.3. Stampa di un calcolo di liquidazione giudiziale**

Anche un calcolo eseguito tramite il calcolatore per la liquidazione giudiziale può essere facilmente stampato agendo sul pulsante di stampa presente nella relativa finestra.

Il calcolo mostrato nella finestra al momento della stampa verrà riportato in un file PDF, completo di tutti i totali parziali per ognuna delle sezioni di calcolo (fasi, aumenti, riduzioni).

## <span id="page-28-0"></span>**12. Redattore atti telematici**

Dalla finestra principale di CliensCTU è possibile accedere alla funzione Redattore.

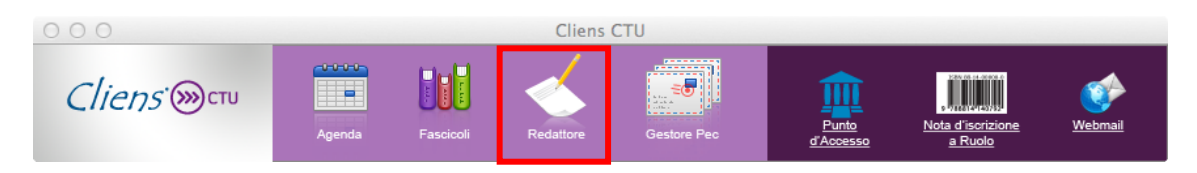

Cliccando una sola volta sulla voce Redattore viene attivata una nuova procedura.

Come già descritto in precedenza per l'avvio di Cliens CTU, anche per la procedura Redattore, lo scarico da Internet di eventuali aggiornamenti di versione, è effettuato in modo del tutto automatico.

E' pertanto consigliato di avere una connessione internet attiva.

### <span id="page-28-1"></span>**12.1. La prima attivazione**

Alla prima richiesta di avvio del Redattore, viene proposta all'utente, la lettura e l'accettazione della licenza d'uso..

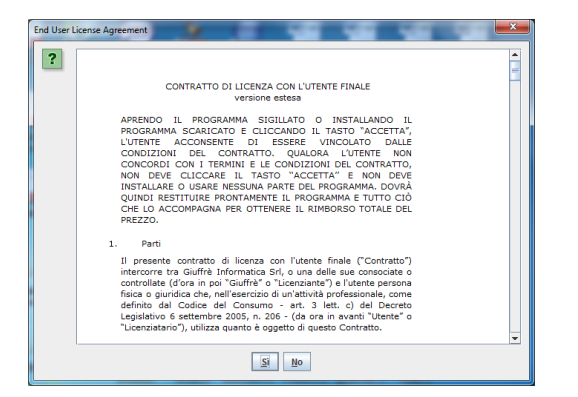

Premendo il pulsante SI si passa alla configurazione del Profilo dell'utente. E' necessario compilare tutti campi presenti fatta eccezione per la password della PEC che, a discrezione dell'utente, può essere lasciata vuota e quindi inserita ad ogni successiva richiesta. Il campo Codice Fiscale è precompilato e non è modificabile poiché si lega alla licenza principale. La finestra è suddivisa in due sezioni distinte. A sinistra sono presenti i campi anagrafici dell'utente, del domicilio legale e dell'ufficio giudiziario predefinito. Quest'ultimo potrà poi essere variato di volta in volta durante la creazione del deposito telematico.

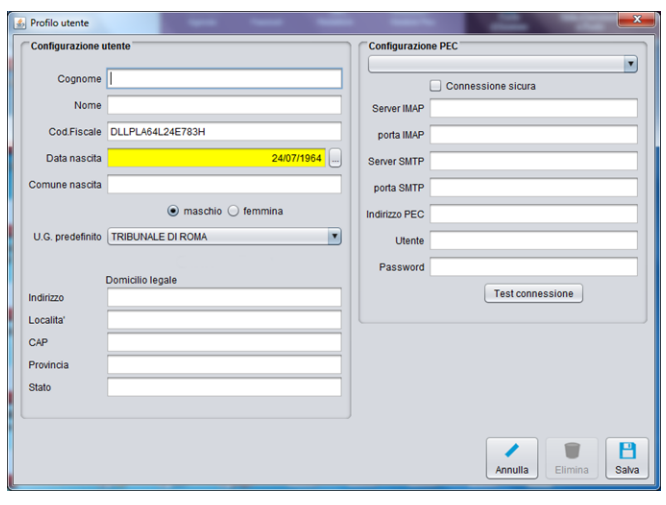

A destra sono invece presenti le informazioni necessarie per la configurazione della propria casella PEC attraverso cui verranno inviati i depositi. Il pulsante lista posto in alto, consente di configurare i Parametri di base della casella PEC in modo automatico, scegliendo il proprio fornitore, se presente.

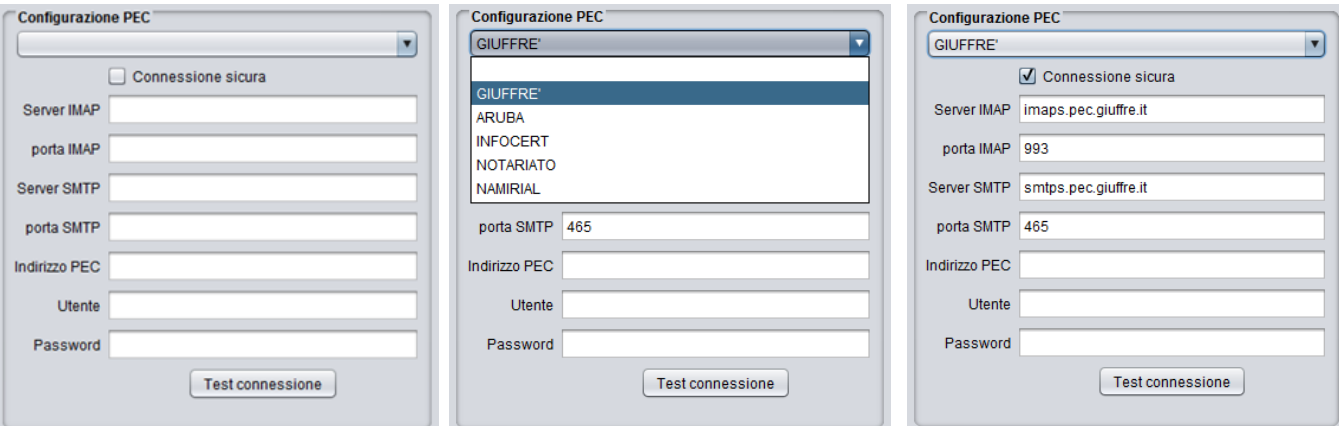

#### **Configurazione del client di posta Giuffrè**

Server di posta in entrata IMAP: imaps.pec.giuffre.it

Porta IMAPS: 993

Server di posta in uscita SMTP: smtps.pec.giuffre.it

Porta SMTPS: 465

Indirizzo PEC: il proprio indirizzo PEC comunicato al ReGInDE (registro generale degli indirizzi elettronici del Ministero della Giustizia).

Utente: inserire il proprio indirizzo PEC.

Password: password fornita all'atto della sottoscrizione del contratto con il fornitore della casella PEC.

#### **Configurazione del client di posta ARUBA**

Server di posta in entrata IMAP: imaps.pec.aruba.it Porta IMAPS: 993 Server di posta in uscita SMTP: smtps.pec.aruba.it Porta SMTPS: 465 Indirizzo PEC: il proprio indirizzo PEC comunicato al ReGInDE (registro generale degli indirizzi elettronici del Ministero della Giustizia). Utente: inserire il proprio indirizzo PEC. Password: password fornita all'atto della sottoscrizione del contratto con il fornitore della casella PEC.

#### **Configurazione del client di posta ACTALIS**

Server di posta in entrata IMAP: imaps.pec.actalis.it Porta IMAPS: 993 Server di posta in uscita SMTP: smtps.pec.actalis.it Porta SMTPS: 465 Indirizzo PEC: il proprio indirizzo PEC comunicato al ReGInDE (registro generale degli indirizzi elettronici del Ministero della Giustizia). Utente: inserire il proprio indirizzo PEC. Password: password fornita all'atto della sottoscrizione del contratto con il fornitore della casella PEC.

#### **Configurazione del client di posta INFOCERT LEGAL MAIL**

Server di posta in entrata IMAP mbox.cert.legalmail.it Porta IMAPS: 993 Server di posta in uscita SMTP: sendm.cert.legalmail.it Porta SMTPS: 465 Indirizzo PEC: il proprio indirizzo PEC comunicato al ReGInDE (registro generale degli indirizzi elettronici del Ministero della Giustizia).

Indirizzo PEC: il proprio indirizzo PEC comunicato al ReGInDE (registro generale degli indirizzi elettronici del Ministero della Giustizia).

Utente: inserire il nome utente ricevuto dal fornitore della casella PEC. Password: password ricevuta dal fornitore della casella PEC.

#### **Configurazione del client di posta NOTARIATO**

Server di posta in entrata IMAP: imap.postacertificata.notariato.it Porta IMAPS: 993 Server di posta in uscita SMTP: smtp.postacertificata.notariato.it Porta SMTPS: 465 Indirizzo PEC: il proprio indirizzo PEC comunicato al ReGInDE (registro generale degli indirizzi elettronici del Ministero della Giustizia) Utente: inserire il nome utente ricevuto dal fornitore della casella PEC.

Password: password ricevuta dal fornitore della casella PEC.

#### **Configurazione del client di posta NAMIRIAL Sicurezzapostale**

Server di posta in entrata IMAP: imaps.sicurezzapostale.it Porta IMAPS: 993 Server di posta in uscita SMTP: smtps.sicurezzapostale.it Porta SMTPS: 465 Indirizzo PEC: il proprio indirizzo PEC comunicato al ReGInDE (registro generale degli indirizzi elettronici del Ministero della Giustizia) Utente: inserire il nome utente ricevuto dal fornitore della casella PEC. Password: password ricevuta dal fornitore della casella PEC.

Inseriti i parametri della casella PEC, è possibile verificare la comunicazione con il server di posta utilizzando il pulsante "Test connessione". Questa funzione verifica il collegamento al server di posta sia in invio che in ricezione, contattando il server e senza inviare o scaricare messaggi. Tale operazione necessita la presenza di un collegamento ad Internet. Se nessun errore viene rilevato, si ottiene il seguente messaggio di conferma.

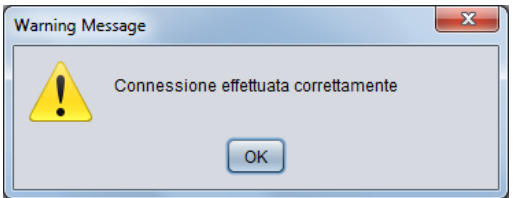

Una volta compilati tutti i campi, premere il pulsante "Salva" per registrare la scheda.

#### *ATTENZIONE:* Differenza di base tra i protocolli POP3 e IMAP

- Con la scelta del POP3(S) i messaggi ricevuti vengano spostati dal server di posta alla stazione di lavoro dell'utente
- Con la scelta di IMAP(S) i messaggi vengano lasciati sul server di posta, inviandone una copia sulla stazione di lavoro dell'utente.

31

### <span id="page-31-0"></span>**12.2. L'avvio del programma**

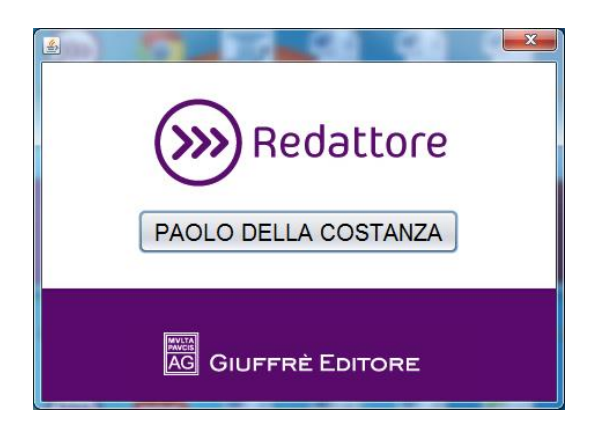

Il pulsante centrale mostra il nome del soggetto a cui è stata associata la licenza d'uso. La pressione sul pulsante provoca l'apertura della finestra del Redattore.

*ATTENZIONE:* Nel caso in cui non si tratti di una prima installazione, ma l'utente abbia già installata una vecchia versione di Cliens CTU, verrà visualizzato un avviso relativo alla migrazione dati, cioè la procedura di conversione delle informazioni già inserite nel vecchio database di Cliens CTU al nuovo sistema di gestione dei dati.

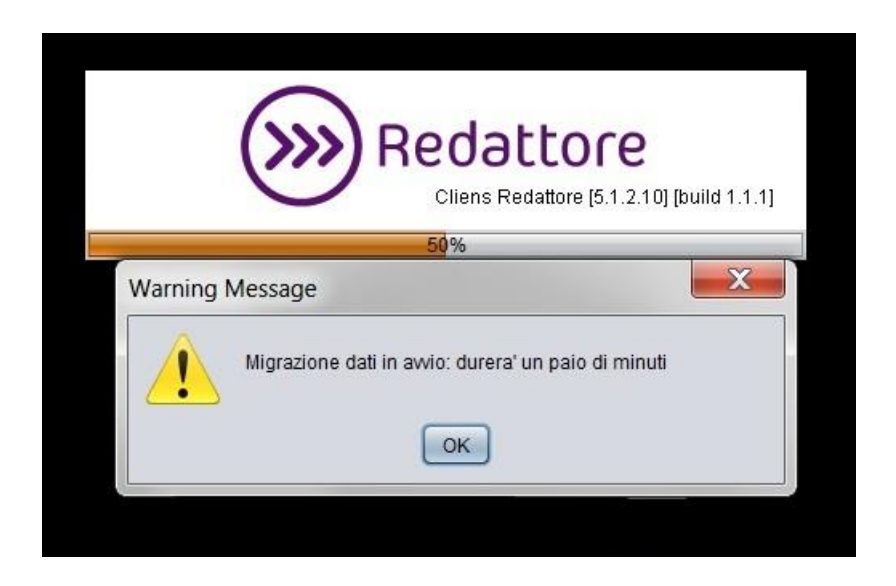

Per proseguire e poter così accedere al nuovo redattore, cliccare sul pulsante ok ed attendere fino al completamento della conversione. Al completamento della procedura dovreste ritrovare tutte le pratiche esportate dalla vecchia versione di Cliens CTU. In caso di segnalazioni di errori durante la procedura, invece, è possibile contattare l'assistenza Giuffrè per eventuali verifiche.

*ATTENZIONE:* Nei paragrafi che seguiranno e nel resto di questa guida, i termini **pratica** e **fascicolo** verranno utilizzati come sinonimi.

## <span id="page-32-0"></span>**12.3. La creazione di una Pratica/Fasciolo**

All'apertura del redattore di Cliens CTU la prima schermata visibile (Pratiche) è quella che presenta l'elenco dei propri fascicoli.

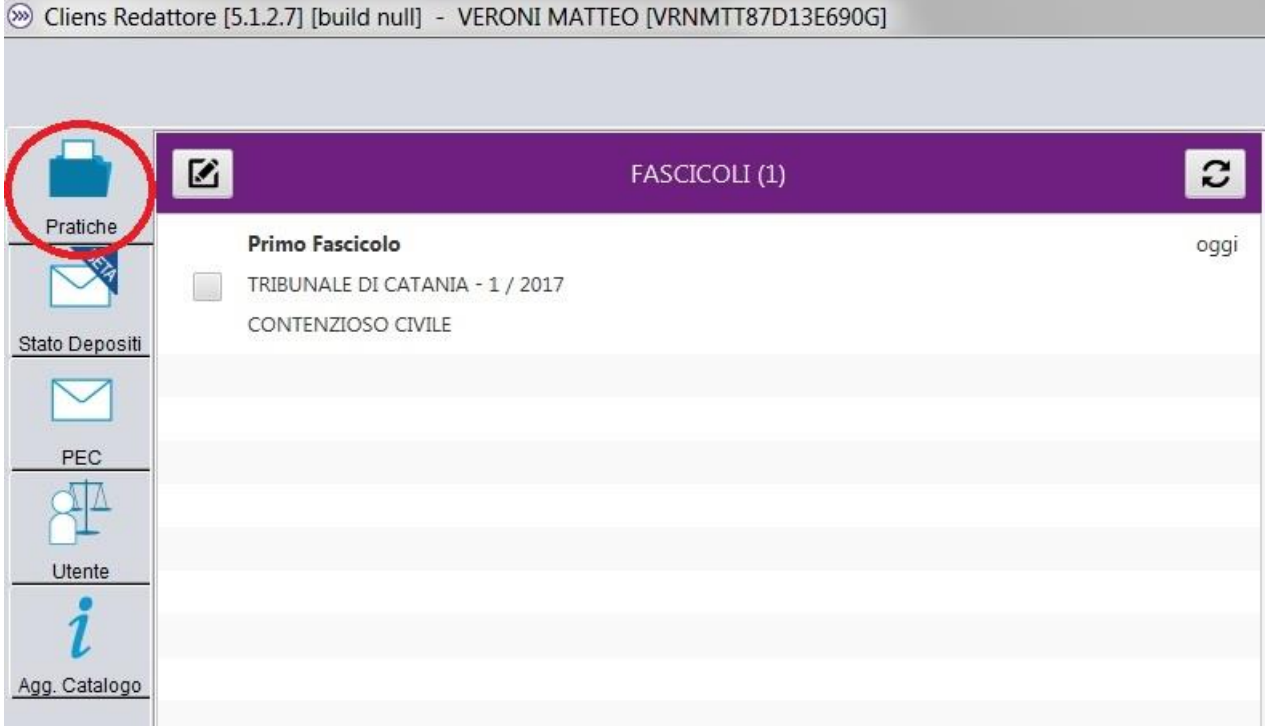

Cliccando sul pulsante in alto a sinistra con l'icona della matita, sarà possibile creare un nuovo fascicolo.

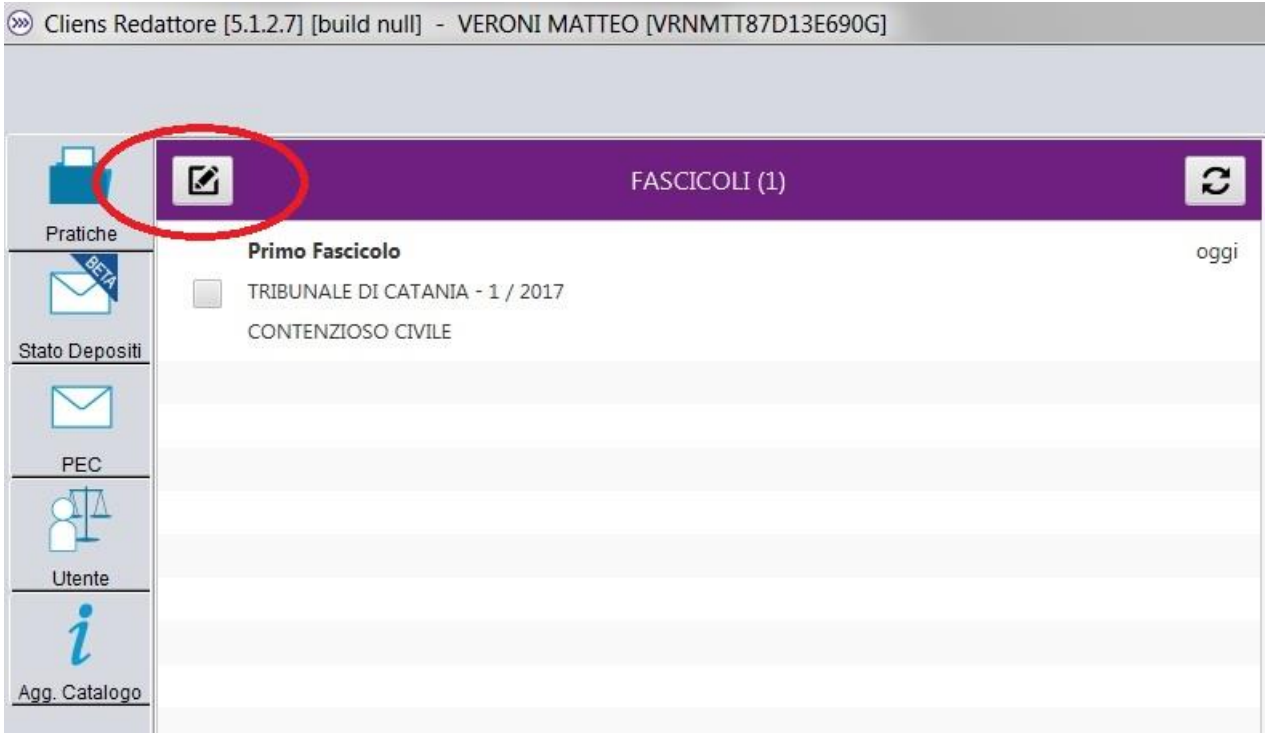

Una volta fatto ciò, verrà chiesto all'utente di specificare IL TIPO DI PROCEDIMENTO cioè la materia a cui il deposito si riferisce tra le diverse possibilità di scelta:

- Civile
- Tribunale del Lavoro
- Volontaria giurisdizione
- Esecuzioni Mobiliari
- Esecuzioni Immobiliari
- Pre-fallimentare
- Procedure concorsuali

Dopo aver selezionato il rito della pratica, sarà possibile compilare i campi relativi al nuovo fascicolo da creare, come illustrato nell'immagine seguente.

![](_page_33_Picture_98.jpeg)

Il campo **Intestazione è l'unico campo obbligatorio** che deve essere necessariamente compilato per poter salvare il fascicolo grazie all'apposito pulsante "Salva". Questo campo consiste in una libera descrizione del fascicolo che sarà poi utilizzata per comporre l'oggetto del messaggio PEC contente il deposito telematico. L'unica attenzione richiesta all'utente è che tale identificativo sia "univoco", cioè non già utilizzato per altri fascicoli.

34

Una volta creato il fascicolo sarà possibile selezionarlo dall'apposita lista, per analizzarne e modificarne i dettagli, o per creare depositi collegati al suddetto fascicolo.

![](_page_34_Picture_45.jpeg)

Per eliminare un fascicolo e tutto il suo contenuto è sufficiente spuntare la casella di spunta a sinistra del fascicolo nella lista e cliccare sul pulsante Elimina che apparirà in basso.

![](_page_34_Picture_46.jpeg)

*ATTENZIONE:* L'eliminazione è una operazione definitiva e non reversibile. L'unico modo per recuperare eventuali dati eliminati è il ripristino tramite l'utilizzo di un precedente backup dei dati.

### <span id="page-35-0"></span>**12.4. La creazione di un deposito**

La creazione di un deposito ha come presupposto la creazione di un contenitore di informazioni, cioè di un Fascicolo. Quindi per procedere, è necessario come prima cosa, selezionare un elemento dalla lista dei fascicoli e poi cliccare sul pulsante Crea presente nella sezione Depositi.

![](_page_35_Picture_46.jpeg)

Tale operazione farà comparire una nuova finestra su cui procedere alla raccolta delle informazioni specifiche dell'atto da depositare.

![](_page_35_Picture_47.jpeg)

Sul lato sinistro sono elencate le diverse fasi che saranno sottoposte all'utente nella durante la creazione dell'atto telematico. La parte centrale della finestra contiene i quadri attraverso i quali saranno svolte le diverse attività. La parte bassa della finestra contiene i pulsanti per:

- Annulla: annullare le modifiche e chiudere la finestra del deposito
- Indietro: torna alla fase precedente
- Avanti: passa alla fase successiva
- Salva e esci: salve le modifiche e chiude la finestra

La prima richiesta che viene fatta è quella della scelta del tipo di atto che si desidera depositare per il ruolo CTU. La lista degli atti che viene proposta all'utente, dipende dalle informazioni inserite nel Fascicolo.

Atti depositabili con CliensCTU suddivisi per Materia/ Tipo procedimento:

- **Civile:**
	- o Deposito perizia
	- o Integrazione perizia
	- o Istanza generica
	- o Istanza Liquidazione CTU
	- o Richiesta proroga termini perizia

#### - **Lavoro:**

- o Deposito perizia
- o Integrazione perizia
- o Istanza generica
- o Istanza Liquidazione CTU
- o Richiesta proroga termini perizia

#### - **Volontaria giurisdizione:**

- o Deposito perizia
- o Integrazione perizia
- o Istanza generica
- o Istanza Liquidazione CTU
- o Richiesta proroga termini perizia

#### - **Esecuzioni mobiliari:**

- o Istanza di proroga CTU
- o Deposito relazione CTU
- o Deposito integrazione CTU
- o Atto non codificato

#### - **Esecuzioni immobiliari:**

- o Istanza di proroga CTU
- o Deposito Perizia Immobiliare
- o Progetto di distribuzione
	- Piano di riparto finale
		- Piano di riparto parziale
- o Deposito relazione CTU
- o Deposito integrazione CTU
- o Atto non codificato
- **Fallimentare (nuovo rito):**
	- o **Deposito Perizia Immobiliare**
	- o Deposito relazione CTU
	- o Deposito integrazione CTU
	- o Atto non codificato
- **Nuovo concordato preventivo:**
	- o **Deposito Perizia Immobiliare**
	- o Deposito relazione CTU
	- o Deposito integrazione CTU
	- o Atto non codificato

#### <span id="page-37-0"></span>**Esempio**

L'esempio che sarà di seguito trattato, riguarda il deposito di una Perizia in ambito Civile.

Una volta selezionato l'atto "Deposito Perizia", procediamo con il pulsante Avanti, per passare alla fase "Compilazione dati atto". Sotto pulsante posto a sinistra comparirà una nuova indicazione in cui sono evidenziati il numero complessivo dei passaggi che sono previsti per l'atto selezionato e quello in cui ci troviamo.

![](_page_37_Picture_134.jpeg)

Il primo dato richiesto, è la selezione dell'opzione URGENTE. Tale opzione se selezionata, genererà un semplice avviso di urgenza sul software della cancelleria dell'ufficio giudiziario, con la comparsa di una campanella a fianco alle informazioni del deposito. Non è un dato obbligatorio.

Procedendo ulteriormente con il pulsante Avanti si passa alla richiesta di conferma o compilazione dei dati relativi al Numero di Ruolo Generale.

![](_page_37_Picture_135.jpeg)

Il numero e l'anno sono dati sempre presenti e OBBLIGATORI. Il Sub non è sempre presente. E' comunque bene verificare preliminarmente queste informazioni ricercandole sull'incarico ricevuto dal giudice o sul Punto di Accesso. L'inserimento di un numero di ruolo non corretto può provocare la ricezione di un messaggio di errore da parte del sistema ministeriale e la conseguente nullità del deposito.

Procediamo ancora con il pulsante Avanti. Nel quadro successivo viene data la possibilità di inserire una propria descrizione dell'atto che si sta depositando che verrà mostrata al cancelliere in sostituzione di quella generica generata in automatico, dal sistema ministeriale.

![](_page_38_Picture_63.jpeg)

Non è un dato obbligatorio e serve solo per meglio specificare al cancelliere, in caso di necessità, cosa stiamo depositando. Procediamo ancora con il pulsante Avanti. A questo punto siamo arrivati alla fase di "Verifica dati atto" in cui vengono mostrati eventuali errori sulla raccolta dati effettuata.

Nella finestra di esempio che segue, viene segnalato un errore relativo al numero di ruolo.

![](_page_38_Picture_64.jpeg)

In questo caso sarà sufficiente tornare indietro ai quadri precedenti e correggere il dato relativo al numero di ruolo. Se invece non ci sono segnalazioni, il contenuto della finestra resterà vuoto.

Procediamo alla fase successiva denominata "Allega Notifiche".

Al momento, per i CTU non è prevista l'allegazione al deposito telematico di ricevute derivanti da notifiche di atti giudiziari effettuate in prorpio a mezzo PEC. Le specifiche del Ministero della Giustizia prevedono tale funzionalità solo per il ruolo Avvocato. Quindi procediamo alla fase succesiva, "Inserimento atti e allegati".

![](_page_39_Picture_115.jpeg)

In questa fase devono essere inseriti i documenti facenti parte il deposito telematico. La finestra si compone di diverse elementi ognuno con funzioni diverse. Nella parte in alto ci sono i pulsanti per in serire l'atto principale; al centro, i comandi per inserire gli allegati e la lista dei docuementi inseriti; in basso due elementi che avvisano l'utente su eventuali elementi mancati e sulla dimensione finale *presunta* della busta che sarà recepitita a mezzo PEC.

Prima di procedere a descrivere le funzioni è bene ricordare alcune accortezze da seguire relativamente al nome da assegnare ai vari documenti che andranno allegati e ai formati previsti dalla normativa ministeriale.

Nei nomi dei documenti, è bene evitare di inserire caratteri speciali come ad esempio lettere accentate, apostrofi, altri simboli ( !"£\$%&/()=?); evitare l'utilizzo di punti (.) e spazi bianchi prediligendo il trattino basso (\_) come separatore delle parole (ad esempio Doc\_1\_del\_21\_01\_2013).

Per quanto riguarda l'atto principale lo stesso può essere predisposto dal professionista con qualsiasi elaboratore di testi (Microsoft Word, OpenOffice, ecc.) e deve essere sempre convertito in formato *PDF TESTO*.

Gli allegati possono essere prodotti in uno dei nei seguenti formati: **.pdf,.rtf, .txt, .jpg, .gif, .tiff, .xml, .eml, .msg.**

Sono inoltre previsti formati compressi (.zip, .rar, .arj) purché contenenti file salvati nei formati precedentemente specificati. In tal senso è bene considerare il fatto che alcuni dei formati previsti, sono già compressi e quindi una ulteriore compressione non darebbe come risultato una riduzione delle dimensioni dei file. Nel caso di formati compressi la firma digitale, se richiesta, deve essere applicata dopo la compressione.

Fatte queste premesse, procediamo con l'inserimento dei documenti, partendo cosiddetto "Atto principale".

![](_page_39_Picture_116.jpeg)

Premere il pulsante Importa e selezionare dalla finestra che comparirà, il documento pdf relativo all'atto da depositare, navigando tra le varie cartelle disponibili sul proprio computer.

Una volta selezionato il documento, premere il pulsante Apri per confermare la scelta.

![](_page_40_Picture_58.jpeg)

Il pulsante Elimina presente nel riquadro relativo all'atto principale, consente di eliminare la scelta e quindi procedere a una nuova selezione.

Passiamo ora ad inserire gli allegati, se previsti, che devono essere depositati.

![](_page_40_Picture_59.jpeg)

Questa operazione può essere eseguita in due modi. Premendo sul pulsante "Allegati" e quindi procedendo alla selezione del documento da allegare oppure facendo un doppio click sulla prima riga libera della lista allegati. In questo secondo caso viene prodotta la seguente finestra che consente di importare un documento, specificarne la tipologia (nel caso di depositi effettuati dai CTU va sempre indicato "Allegato semplice" ), inserire una descrizione libera del documento ai soli fini di promemoria e che non risulterà nel deposito.

![](_page_40_Picture_60.jpeg)

Durante le attività di inserimento dei documenti, nella parte bassa della finestra, vengono mostrati eventuali avvisi relativi alla dimensione complessiva dei documenti inseriti e della busta finale che sarà prodotta e sulla mancanza dell'atto principale o di altri documenti, previsti dal tipo di deposito scelto all'inizio.

![](_page_41_Picture_105.jpeg)

L'indicazione sulla dimensione della busta è molto importante poiché le regole del Processo Telematico impongono un limite a 30Mb che deve essere rispettato per non incappare in errori cosiddetti "FATALI" che generano il rifiuto, da parte dei sistemi ministeriali, del deposito stesso.

Ne**l** caso in cui la dimensione della busta ottenuta superi il limite imposto dalle regole tecniche ministeriali cioè 30 Mbyte il deposito va eseguito inviando più buste, seguendo le indicazioni fornite dal Ministero e di eguito riportate:

#### **SICID - Atti del professionista - (CTU) Civile, Lavoro, Volontaria giurisdizione**

il CTU esegue il primo deposito usando lo schema Deposito Semplice / Deposito Perizia e i successivi utilizzando lo schema Deposito Semplice / Integrazione Perizia.

#### **SIECIC Atti del professionista- (CTU) Esecuzioni Mobiliari, Esecuzioni Immobiliari, Procedure concorsuali**

in questo caso si procede al deposito di Atti generici/non codificati per l'effettuazione di integrazioni inserendo come atto principale una nota integrativa contenente i riferimenti all'atto principale a cui fa riferimento.

Procediamo alla fase successiva.

Anche se attualmente non prevista per il ruolo CTU, viene proposta una sezione relativa al pagamento telematico di contributi o diritti. Procediamo ulteriormente premendo nuovamente il pulsante Avanti.

## <span id="page-42-0"></span>**12.5. L'apposizione della firma digitale**

Siamo quindi giunti alla fase relativa all'apposiozne della firma digitale sull'atto principale e, a propria discrezione poiché non vi è nessun obbligo normativo, sugli eventuali allegati.

![](_page_42_Picture_120.jpeg)

Nella parte alta della finestra, sono mostrate le informazioni riepilogative del deposito:

- La sede dell'ufficio giudiziario di destinazione
- L'identificativo del deposito (campo modificabile)
- Il codice fiscale risultante dal dispositivo di firma (questo campo resta vuoto fino al momento dell'apposizione della prima firma; successivamente mostrerà il codice fiscale estratto dal certificato di firma utilizzato).
- Il codice fiscale del titolare del deposito che corrisponde all'utente inserito nella fase di configurazione.

Al centro sono presenti tutti i documenti raccolti nei precedenti passaggi. Per ogni singolo documento è possibile:

- Visualizzarne il contenuto tramite il pulsante "lente" posto come primo elemento della riga.
- Verificarne il nome e la tipologia.

![](_page_42_Picture_12.jpeg)

- Firmare digitalmente il documento. Questo passaggio sarà descritto successivamente.
- Eliminare la firma dal documento.

L'apposizione della firma digitale avviene tramite la pressione del pulsante "Firma". Per poter procedere è necessario che il dispositivo di firma sia già stato collegato al proprio computer o nel caso di lettori di smart card, sia stata inserita la carta nel lettore, facendo attenzione al verso di inserimento.

Procediamo quindi a premere il pulsante firma relativo all'atto principale che si ricorda, è l'unico che deve essere sempre OBBLIGATORIAMENTE firmato digitalmente.

![](_page_42_Picture_121.jpeg)

Il risultato che si otterrà sarà la richiesta d'inserimento del proprio codice PIN associato ai certificati contenuti nel dispositivo oppure la segnalazione di errore per il mancato riconoscimento del dispositivo di firma.

![](_page_43_Picture_57.jpeg)

In questo secondo caso è necessario verificare nuovamente che tutto sia correttamente collegato e configurato e quindi ripetere l'operazione di firma.

Se l'inserimento del PIN è avvenuto correttamente (è bene ricordare che sono ammessi solo 3 errori), dopo pochi istanti (il tempo impiegato per la firma può dipendere dalla dimensione del file e dalle prestazioni del proprio computer) sarà generato il seguente avviso di conferma.

![](_page_43_Picture_58.jpeg)

Per velocizzare le operazioni di firma, il codice PIN inserito viene mantenuto in memoria dal programma, fino alla chiusura del deposito. Di conseguenza ogni ulteriore operazione di firma, non richiederà un nuovo inserimento del PIN stesso. Una volta completata l'operazione, il contenuto della finestra si mostrerà nel seguente modo:

![](_page_43_Picture_59.jpeg)

Nella lista dei documenti, per ogni file firmato digitalmente, viene mostrato un simbolo a forma di "timbro" , il pulsante "Firma" risulta spento mentre viene acceso il pulsante per eventualmente eliminare la firma, rappresentato dal simbolo on il "Cestino". Viene inoltre visualizzato il nome del file contente la nuova estensione derivata dall'apposizione della firma digitale, in formato CA-DES p7m. In ultimo, compare sulla destra, un nuovo pulsante, "Firmato", che consente di visualizzare alcune informazioni aggiuntive sul certificato di firma utilizzato.

La fase successiva prevede la firma del datiatto.xml che contiene la raccolta di tutte le informazioni necessarie perché il deposito venga recepito dai software del Ministero.

La sua firma è posta in coda a tutto il percorso poiché in esso sono presenti anche le indicazioni sui nomi dei documenti allegati, nel loro stato finale cioè con le eventuali modifiche apportate dalla firma digitale (l'aggiunta dell'estensione .p7m).

Questo è un passaggio obbligatorio. Senza la firma sul datiatto.xml non è possibile depositare l'atto telematico. Il pulsante firma consente di compiere questa operazione.

Gli altri pulsanti consentono di visualizzare il contenuto del datiatto (la "lente") e di rimuovere la firma (il "Cestino").

![](_page_44_Picture_114.jpeg)

Nel caso in cui dopo aver firmato il datiatto.xml, si fosse proceduto a modificare i dati raccolti nella fase di compilazione oppure a sostituire uno dei documenti allegati, il programma segnalerà la necessaria sostituzione del datiatto.xmlche quindi dovrà essere nuovamente firmato.

*ATTENZIONE:* Per effettuare eventuali controlli o modifiche dei dati inseriti, si consiglia di utilizzare sempre i pulsanti Indietro e Avanti posti nella parte bassa della finestra. Ciò consente al programma di effettuare correttamente i dovuti controlli di congruenza delle informazioni.

### <span id="page-44-0"></span>**12.6. La generazione e l'invio della busta**

L'ultimo passaggio a completamento delle attività di creazione dell'atto telematico è rappresentato dalle operazioni di creazione della busta cioè dell'elemento denominato Atto.enc, in sostanza un messaggio email contenente tutti i documenti raccolti e cifrato con il certificato di cifratura dell'ufficio giudiziario di destinazione, che sarà allegato al messaggio PEC e la sua spedizione.

![](_page_45_Picture_54.jpeg)

Il pulsante "Crea e invia busta" attiva il meccanismo di creazione del messaggio PEC. In questa fase il programma esegue ulteriori controlli di coerenza, verifica se i documenti su cui c'è l'obbligo della firma sono presenti e firmati digitalmente e se non vengono rilevati problemi segnala che la busta è stata create ed pronta all'invio tramite PEC.

![](_page_45_Picture_55.jpeg)

Premendo il pulsante "Conferma" si procede all'invio a mezzo PEC. Prima di procedere è bene controllare di essere connessi ad Internet per evitare il mancato invio del deposito.

Se nella configurazione dei dati dell'utente, descritta nei precedenti capitoli, non è stata registrata la password della propria casella PEC, il programma mostrerà la seguente finestra contenente la richiesta d'inserimento

![](_page_45_Picture_6.jpeg)

Inserire quindi la propria password e cliccare sul pulsante OK. A questo punto inizia la spedizione del messaggio PEC. Un segnale di avviso compare sul video e resta visibile per tutta la durata dell'invio. Il tempo necessario al completamento può dipendere da diversi fattori tra cui la dimensione della busta da spedire, la velocità della connessione ad Internet o altro.

![](_page_46_Picture_2.jpeg)

*ATTENZIONE:* In questa fase il programma si collega al server di posta elettronica certificata indicato nei parametri di configurazione della propria casella PEC. E' tenere presente che per la spedizione è utilizzata la connessione in UpLoad che è notevolmente più lenta di quella di Download utilizzata per la normale navigazione web e scarico di contenuti. Per avere maggiori informazioni sulla velocità dei servizi internet è necessario richiedere tali informazioni al proprio fornitore di servizi telefonici o al proprio tecnico informatico.

Se l'invio si conclude positivamente, viene mostrata una finestra di conferma dell'avvenuto invio al server di posta.

![](_page_46_Picture_5.jpeg)

Altrimenti sarà prodotta la seguente finestra che avvisa l'utente che la busta è stata prodotta correttamente ma non è stato possibile spedirla. Sarà quindi necessario attivare la funzione Casella PEC decritta ne lcapitolo successivo per riprovare l'invio.

![](_page_46_Picture_7.jpeg)

*ATTENZIONE:* L'invio effettuato non significa ancora che il percorso di consegna si sia completamente attivato. E' necessario attendere la ricezione della prima risposta dal proprio gestore PEC, messaggio di "ACCETTAZIONE", riportante la cosiddetta presa in carico del messaggio e l'esecuzione della consegna.

Una volta effettuato il deposito è necessario assicurarsi di aver ricevuto i messaggi di conferma e accettazione nella propria casella PEC. Il flusso corretto di un deposito telematico si conclude con la ricezione di 4 messaggi.

Nell'ordine:

1) Messaggio di accettazione dal gestore della propria casella PEC 2) Messaggio di consegna dal gestore PEC dell'ufficio ricevente

3) Esito controlli automatici: attesta la correttezza formale della busta (di norma arriva pochi minuti dopo l'invio)

4) Esito Intervento Cancelliere: attesta l'accettazione del deposito da parte del cancelliere (arriva quando il cancelliere apre ed elabora la busta).

Il controllo dei messaggi può essere effettuato tramite l'accesso alla propria webmail, oppure la funzione Casella PEC di Cliens CTU.

## <span id="page-47-0"></span>**13. Lo Stato Depositi**

Per consultare lo stato di avanzamento dei depositi effettuati tramite Cliens CTU è necessario accedere alla schermata "Stato Depositi" presente nel menù verticale di sinistra. Qualora la vostra Casella PEC di riferimento non sia stata settata durante la prima configurazione del programma, verrete avvisati da un apposito messaggio.

![](_page_47_Picture_3.jpeg)

Per configurare la casella PEC è necessario recarsi nella scheda "Utente" e compilare tutti i dati dell'apposita sezione nella parte destra della schermata (Configurazione PEC).

![](_page_47_Picture_52.jpeg)

Accedendo a questo punto alla sezione "Stato depositi" sarà possibile controllare lo stato di avanzamento dei depositi effettuati tramite Cliens CTU. Nella parte sinistra della schermata viene visualizzato l'elenco dei depositi inviati, che saranno contrassegnati da colori differenti in base all'esito finale del deposito (es. accettato, rifiutato, etc…). Selezionando invece uno dei depositi, nella parte destra sarà possibile visualizzarne elencati i dettagli e la lista delle singole ricevute legate al deposito.

![](_page_48_Picture_68.jpeg)

#### <span id="page-48-0"></span>**Legenda 1 – "Stato depositi"**

![](_page_48_Picture_4.jpeg)

#### <span id="page-49-0"></span>**Legenda 2 - Ricevute Stato Deposito in scheda "Dettagli"**

![](_page_49_Picture_2.jpeg)

![](_page_49_Picture_3.jpeg)

![](_page_49_Picture_4.jpeg)

![](_page_49_Picture_5.jpeg)

**Ricevuta inviata, ma non più fondamentale in quanto precedente cronologicamente ad un'ultima ricevuta definitiva.**

![](_page_49_Picture_7.jpeg)

## <span id="page-50-0"></span>**14. Gestore PEC**

Cliens CTU è dotato di un C*lient PEC* specificatamente tarato per la gestione dei depositi di atti telematici e la ricezione delle comunicazioni/notifiche di cancelleria incluso nella procedura Redattore.

L'accesso alla casella PEC può essere fatto in due modi:

- Dal pannello principale, premendo il pulsante Gestore PEC
- Dall'interno del Redattore, attraverso la funzione Casella PEC.

![](_page_50_Picture_6.jpeg)

### <span id="page-50-1"></span>**14.1. La finestra del Client PEC**

La finestra del client PEC è composta da diverse sezioni. E' bene precisare che la semplice apertura della finestra del Client PEC non genera nessuna azione di invio/ricezione della posta.

Nella parte in alto a destra sono presenti i comandi di ricerca, creazione di un nuovo messaggio PEC, attivazione del comando invia/ricevi.

![](_page_50_Figure_10.jpeg)

Se è un messaggio presente nell'elenco è stato selezionato, la barra dei comandi si modifica aggiungendo nuove funzioni.

![](_page_50_Figure_12.jpeg)

Le nuove funzioni consentono di eliminare una raccomandata (PEC) non ancora inviata e associare una raccomandata (PEC) ad una pratica/fascicolo, questa seconda non è utilizzabile in Cliens CTU.

Nella finestra principale sono visualizzate in liste separate, sia i messaggi inviati sia i messaggi ricevuti. Le due linguette in alto a sinistra consentono di passare da una lista all'altra. Il numero indicato tra parentesi, presente a fianco delle diciture "Inviate" e "Ricevute", indica i messaggi ancora non letti .

![](_page_50_Picture_112.jpeg)

La sezione posta inviata presenta una lista formata dalle colonne:

destinatario : l'indirizzo PEC del destinatario del messaggio inviato;

oggetto: l'oggetto inserito nel messaggio inviato

stato: in questa colonna viene visualizzato lo stato del messaggio; è una sorta di semaforo utilissimo nel caso dei depositi telematici di atti. Lo stato può essere:

DA INVIARE – messaggio non ancora inviato. Colore sfondo BIANCO

IN CORSO – significa che si è in attesa che si completi la ricezione di tutti i messaggi di accettazione, consegna e, in caso di deposito di atto telematico, esito dei controlli automatici ed esito intervento cancelleria. Colore sfondo GIALLO

OK – messaggio andato a buon fine e ricezione completata delle risposte. Colore sfondo VERDE

FALLITA – messaggio non andato a buon fine (casella destinatario sbagliata, indirizzo del destinatario non PEC oppure esito dei controlli automatici negativo o atto rifiutato dalla cancelleria). Colore sfondo ROSSO

aggiornato il: data e ora dell'ultimo messaggio ricevuto come conseguenza dell'invio

data: data e ora dell'invio del messaggio

![](_page_51_Picture_130.jpeg)

La sezione posta ricevuta presenta una lista formata dalle colonne:

mittente : l'indirizzo PEC del mittente del messaggio;

oggetto: l'oggetto inserito nel messaggio ricevuto;

data: data e ora riportata nella ricevuta di ricevimento rilasciata dal proprio fornitore PEC.

Anche la sezione centrale della finestra cambia di contenuto in base al tipo di lista che viene consultata. Nel caso della posta ricevuta vengono mostrate le informazioni relative al messaggio selezionato in forma estesa. E' inoltre possibile verificare la presenza di allegati ed eventualmente aprirli semplicemente cliccando sopra il nome dell'allegato stesso.

![](_page_51_Picture_131.jpeg)

I comandi a lato consentono di stampare o salvare il messaggio su disco in formato .eml.

Nella lista dei messaggi inviati, la sezione centrale mostra ulteriori informazioni come lo stato della raccomandata e la data dell'ultimo aggiornamento. Anche in questo caso risulta molto utile la descrizione visualizzata poiché indica all'utente di quale ulteriore messaggio si è in attesa (Conferma di ricezione da parte del destinatario? oppure Intervento del cancelliere? ecc.).

![](_page_51_Picture_132.jpeg)

In questo caso non sono presenti i comandi di stampa e salvataggio che comunque possono essere utilizzati aprendo con un doppio click il messaggio selezionato dalla lista.

![](_page_52_Picture_66.jpeg)

Anche la terza sezione in basso sulla finestra, varia a seconda della lista visualizzata. Nel caso della posta ricevuta, vene mostrato il messaggio nella sua forma completa.

![](_page_52_Picture_4.jpeg)

Nel caso della posta inviata, la parte bassa della finestra si popola di tre distinte sezioni. La prima riporta schematicamente l'esito dell'invio visualizzando, anche con l'aiuto dei colori prima indicati, lo stato del messaggio.

![](_page_52_Picture_67.jpeg)

La seconda mostra le informazioni relativa all'eventuale pratica/fascicolo di Cliens Redigo a cui il messaggio è collegato. Questa sezione viene visualizzata solo se esiste questo collegamento altrimenti viene omessa.

![](_page_52_Picture_68.jpeg)

La terza sezione mostra la sequenza di tutti i messaggi generati dall'invio. Per ognuno vengono mostrate le informazioni relative alla data, al tipo di messaggio, l'oggetto e lo stato.

![](_page_53_Picture_85.jpeg)

Infine, nella fascia azzurra posta in basso, durante le fasi di invio e ricezione, vengono visualizzate ulteriori informazioni. Sul lato sinistro viene mostrato un contatore che indica la progressione delle attività in corso

![](_page_53_Picture_3.jpeg)

Sul lato destro, in caso si verifichino errori durante le fasi di invio/ricezione, viene visualizzato un segnale di avviso per richiamare l'attenzione dell'utente. Posizionando la freccia del mouse sopra la scritta "Attenzione!" è possibile prendere visione del tipo di errore verificatosi.

![](_page_53_Picture_86.jpeg)

### <span id="page-53-0"></span>**14.2. Creare un nuovo messaggio PEC da inviare**

Selezionando il comando "Nuova Raccomandata" posto in alto a destra (la busta con il simbolo +) viene mostrata una nuova finestra in cui inserire i dati relativi al nuovo messaggio PEC da inviare.

![](_page_53_Picture_87.jpeg)

Nel campo **A:** possono essere inseriti più indirizzi di posta elettronica certificata; ogni indirizzo sarà separato dal precedente dal carattere **;** (punto e virgola).

Allo stesso modo è possibile allegare al messaggio, uno o più documenti. Il pulsante **+** posto a fianco dell'etichetta **Allegati:** consente di accedere alla finestra di selezione documenti.

La pressione del pulsante **Salva** provvede a salvare il messaggio e porlo nello stato "DA INVIARE". L'effettivo invio verrà effettuato solo ed esclusivamente tramite il comando "Invia e ricevi Raccomandate" posto in alto a destra.

## <span id="page-54-0"></span>**15. Punto di Accesso Giuffrè**

Il Punto di Accesso della Giuffrè (di seguito denominato PdA) è un sistema di consultazione via web, dei registri di cancelleria degli uffici giudiziari, così come previsto dal D.M. 44/2011 e successive Specifiche tecniche. Attraverso questo servizio è possibile consultare i fascicoli relativi agli incarichi ricevuti, che sono ancora nella disponibilità/vibilità del CTU.

Per l'accesso ai servizi di consultazione dei registri di cancelleria è necessario aver collegato al proprio computer, il dispositivo di autenticazione digitale.

![](_page_54_Picture_4.jpeg)

L'accesso al PdA può avvenire:

- Dal pannello principale, premendo il pulsante punto d'Accesso.
- Direttamente da un browser tramite l'indirizzo [www.processotelematico.cliens.it](http://www.processotelematico.cliens.it/), cliccando su Punto d'Accesso.

![](_page_54_Picture_105.jpeg)

Una volta dato il comando di accesso, verrà mostrata una finestra contenente il dati del certificato di autenticazione prelevato dalla smart card. E' importante notare che, come previsto dalla normativa ministeriale in merito alle CNS (carte nazionali dei servizi) l'elemento visualizzato è il codice fiscale del soggetto e non il nome e cognome.

![](_page_54_Picture_106.jpeg)

Scelto il certificato si procede premendo il pulsante ok, all'inserimento del PIN della propria smart card. Se il codice inserito è corretto, comparirà la finestra di navigazione del PdA.

![](_page_55_Picture_67.jpeg)

Sul lato sinistro sono presenti i comandi di navigazione che consento di selezionare il registro da consultare tra:

- Civile/lavoro
- Volontaria giurisdizione
- Esecuzioni (Mobiliari civili, Immobiliari, Procedure concorsuali)

Per ogni registro è possibile effettuare ricerche per:

- Agenda (intesa come agenda della cancelleria, cioè come registro delle annotazioni degli eventi di cancelleria)
- Scadenze (attività future da svolgere in base ai termini inseriti dal cancelliere)
- Pratiche ( ricerca sui fascicoli per Numero di ruolo, giudice o parti)

Le altre funzioni sono riservate al ruolo Avvocato.